**Installation and Configuration Guide**

# **AVAYA P333T**

# **STACKABLE SWITCH**

**SOFTWARE VERSION 4.0**

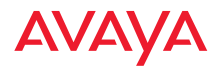

# <span id="page-2-0"></span>**Table of Contents**

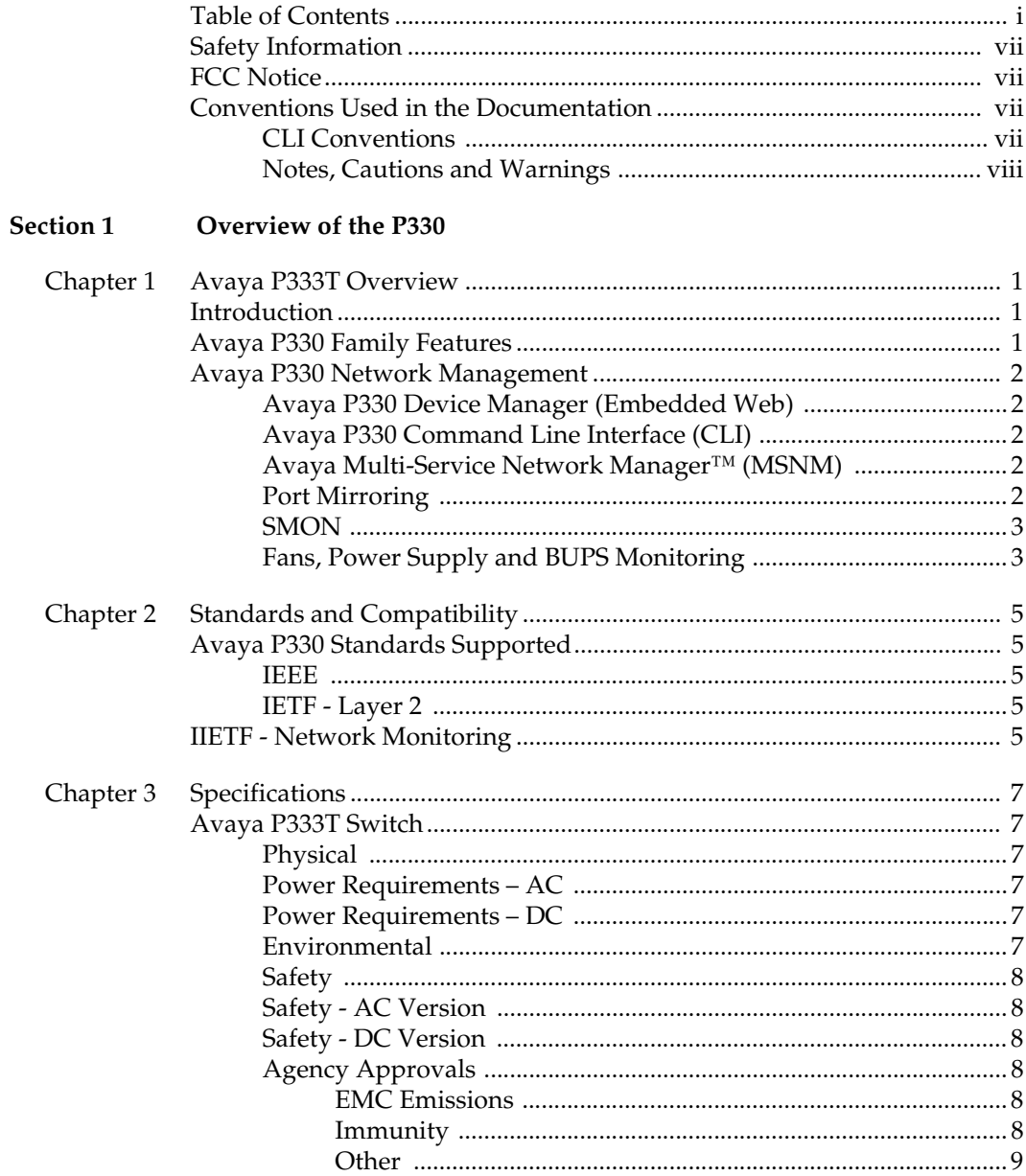

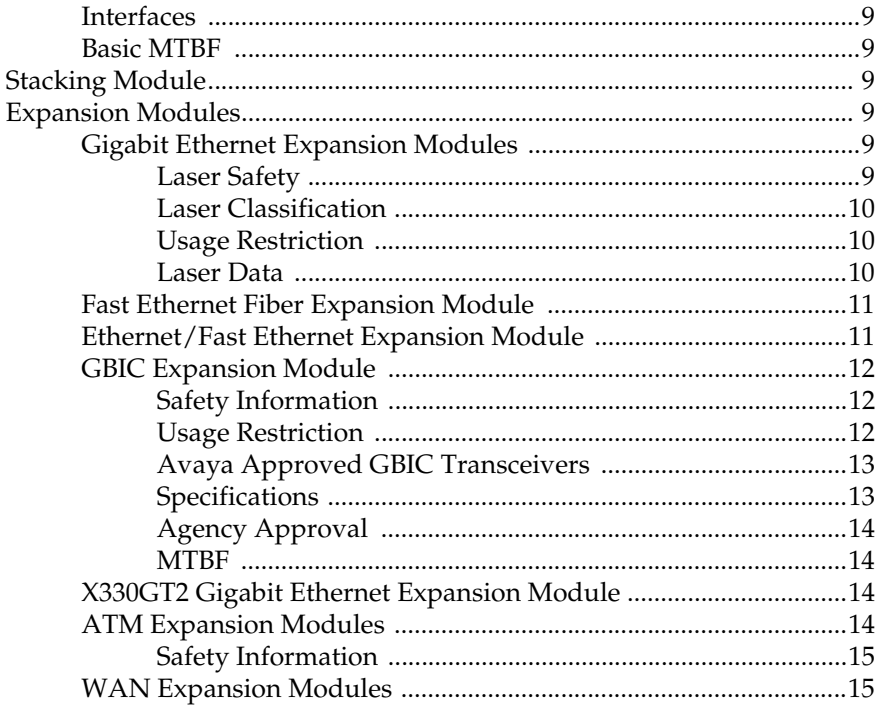

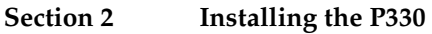

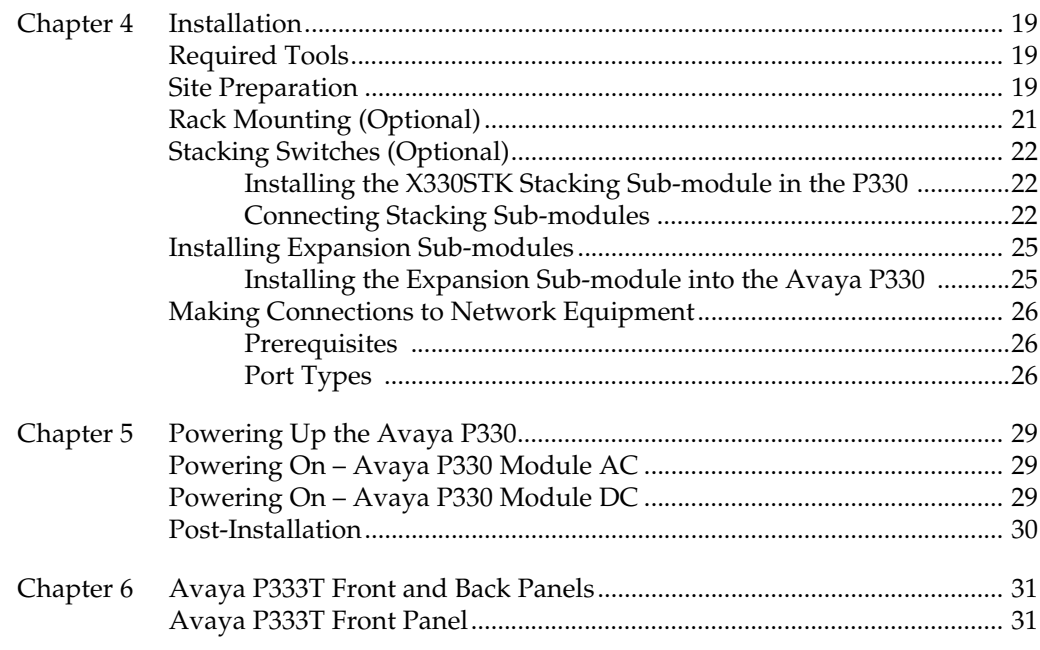

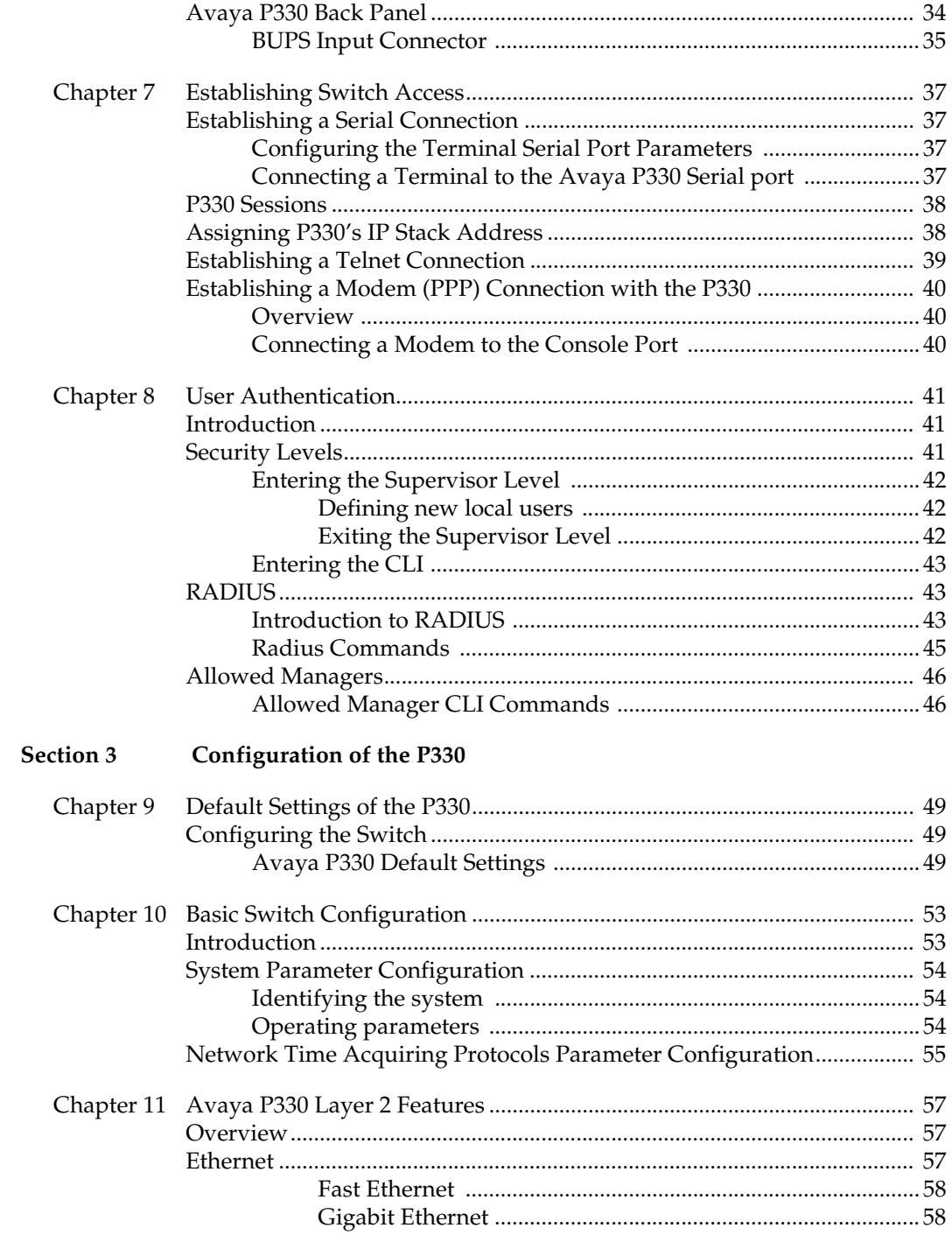

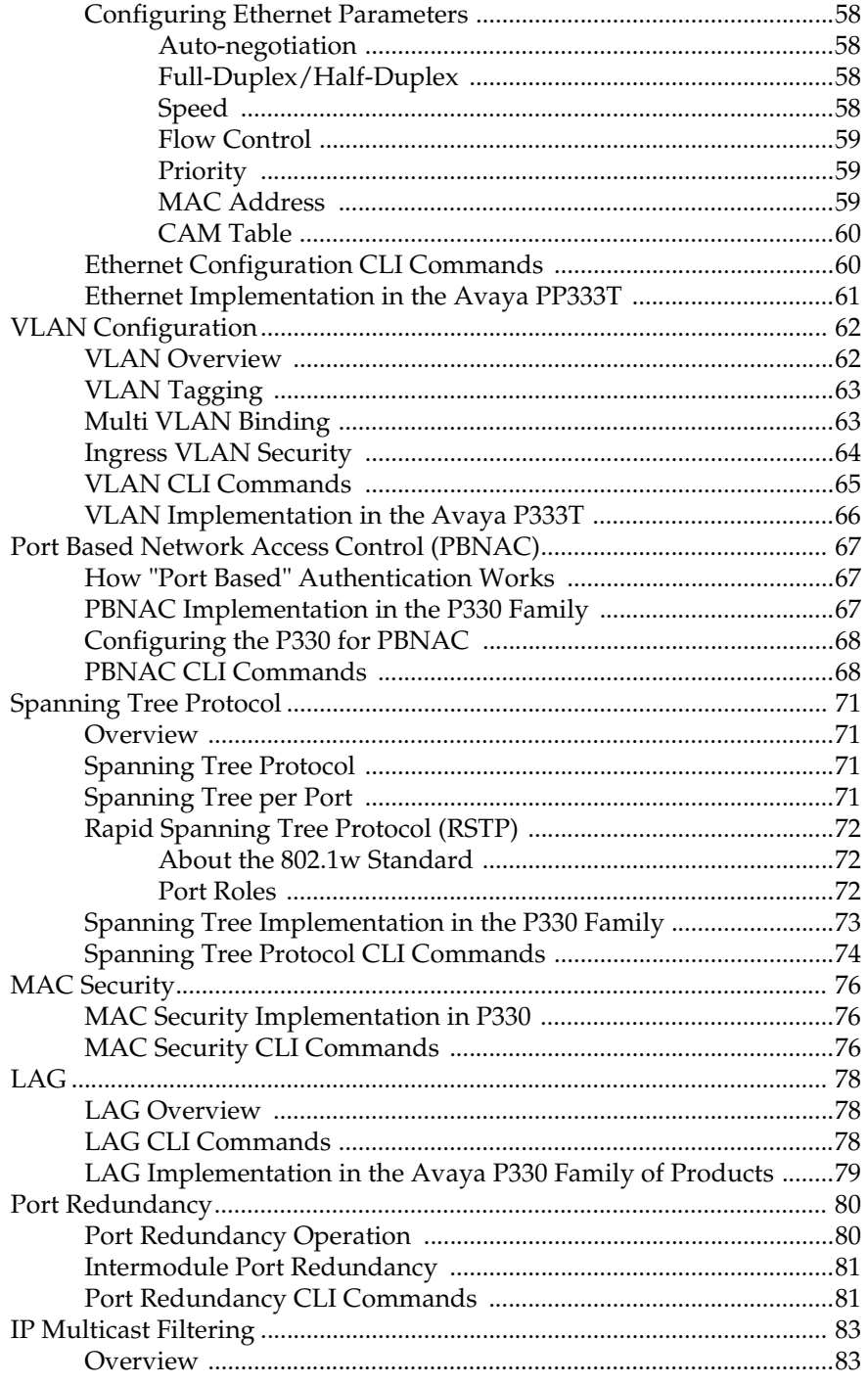

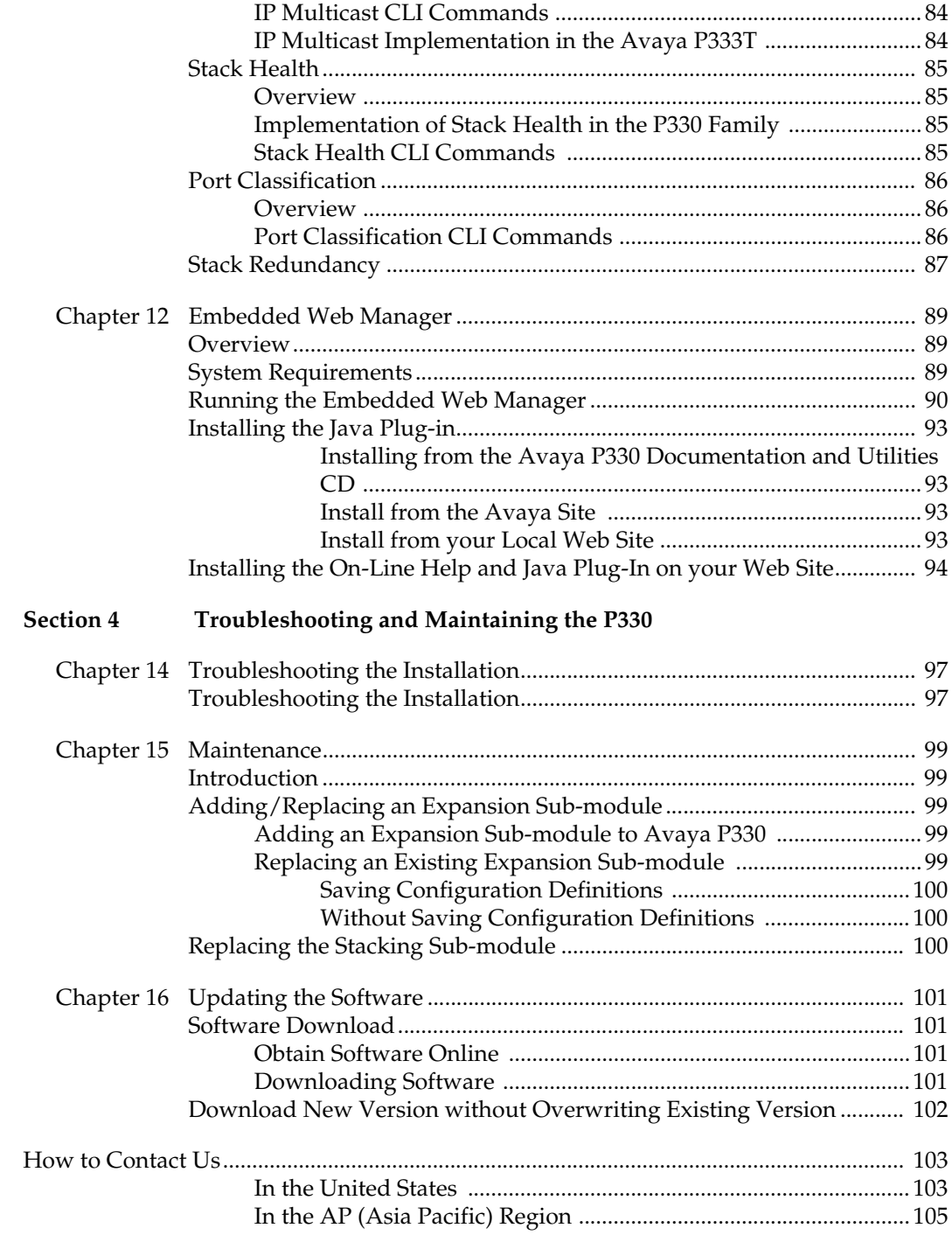

[In the CALA \(Caribbean and Latin America\) Region ...................105](#page-116-1)

# Before you Install the P333T

### <span id="page-8-0"></span>Safety Information

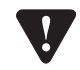

**Caution:** The Avaya P330 switch and modules contain components sensitive to electrostatic discharge. Do not touch the circuit boards unless instructed to do so.

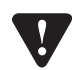

**Caution:** Do not leave any slots open. Cover empty slots using the blanking plates supplied.

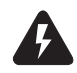

**Warning:** The fans are on whenever the power is on in the chassis.

## <span id="page-8-1"></span>FCC Notice

This equipment has been tested and found to comply with the limits for a Class A digital device, pursuant to part 15 of the FCC Rules. These limits are designed to provide reasonable protection against harmful interference when the equipment is operated in a commercial environment. This equipment generates, uses, and can radiate radio frequency energy and, if not installed and used in accordance with the instruction manual, may cause harmful interference to radio communications. Operation of this equipment in a residential area is likely to cause harmful interference in which case the user will be required to correct the interference at his own expense.

Changes or modifications to this equipment not expressly approved by Avaya Inc. could void the user's authority to operate the equipment.

### <span id="page-8-2"></span>Conventions Used in the Documentation

Documentation for this product uses the following conventions to convey instructions and information:

#### <span id="page-8-3"></span>**CLI Conventions**

• Mandatory keywords are in the **computer bold** font.

- Information displayed on screen is displayed in computer font.
- Variables that you supply are in pointed brackets <>.
- Optional keywords are in square brackets [].
- Alternative but mandatory keywords are grouped in braces {} and separated by a vertical bar |.
- Lists of parameters from which you should choose are enclosed in square brackets  $[]$  and separated by a vertical bar  $| \cdot |$ .
- If you enter an alphanumeric string of two words or more, enclose the string in inverted "commas".

#### <span id="page-9-0"></span>**Notes, Cautions and Warnings**

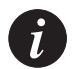

**Note:** Notes contain helpful information or hints or reference to material in other documentation.

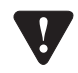

**Caution:** You should take care. You could do something that may damage equipment or result in loss of data.

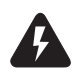

**Warning:** This means danger. Failure to follow the instructions or warnings may result in bodily injury. You should ensure that you are qualified for this task and have read and understood *all* the instructions

© 2003 Avaya Inc. All rights reserved. All trademarks identified by the ® or TM are registered trademarks or trademarks, respectively, of Avaya Inc. All other trademarks are the property of their respective owners.

# **AVAYA P333T**

# <span id="page-10-0"></span>**SECTION 1: OVERVIEW OF THE P330**

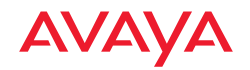

# <span id="page-12-1"></span><span id="page-12-0"></span>Avaya P333T Overview

### <span id="page-12-2"></span>Introduction

The Avaya P330 family of stackable Ethernet workgroup switches includes a range of modules with 10/100/1000 Mbps ports, a Layer 3 capability, and ATM and WAN expansion modules. The Avaya P333T switch has 24 x10/100 Mbps ports and an Expansion Module slot. The optional expansion modules provide additional Ethernet, Fast Ethernet, and Gigabit Ethernet connectivity.

An Avaya P330 stack can contain up to 10 switches and up to 3 backup power supply units. The stacked switches are connected using the Avaya X330STK stacking Modules which plug into a slot in the back of the Avaya P330. They are connected using the X330SC or X330LC cable (if the stack is split between two racks). The Avaya X330RC cable connects the top and bottom switches in the stack and provides redundancy and hot-swappability in the same way that modules can be swapped in a modular switching chassis.

The Avaya P330 is fully compliant with IEEE standards for VLAN Tagging, Gigabit Ethernet, Spanning Tree and Flow Control. This full standards-compliance, combined with auto-negotiation for 10/100/1000 Mbps and half/full duplex facilitates the expansion of your network to match your company's growing needs.

### <span id="page-12-3"></span>Avaya P330 Family Features

- You can connect up to 10 Avaya P330 switches in a stack. Moreover, this stack can be either in one rack or split over several racks using the X330LC Long Cable, according to your requirements.
- Avaya X330STK this stacking Module is used to connect Avaya P330 switches in a stack, via the Octaplane.
- Avaya P330 BUPS this back-up power supply module supports up to four Avaya P330 switches.
- One RJ-45/RS232 front panel console connector for both terminal and modem sessions.
- Two fan units in every switch, with operation sensors.
- One virtual IP address for managing the whole stack, the P330 stack is managed as a single entity.
- Hot-swapping of one switch at a time by activation of the redundant cable:
	- Does not disrupt the operation of other Avaya P330 switches.
	- Does not change stack configuration.
	- Does not require network downtime.
- Connection through Telnet from the front panel ports of *any* switch, with: — multiple levels of password protection
	- login and inactivity timeouts

### <span id="page-13-0"></span>Avaya P330 Network Management

Comprehensive network management is a key component of today's networks. Therefore we have provided multiple ways of managing the Avaya P330 to suit your needs.

#### <span id="page-13-1"></span>**Avaya P330 Device Manager (Embedded Web)**

The built-in Avaya P330 Device Manager (Embedded Web Manager) allows you to manage an Avaya P330 stack using a Web browser without purchasing additional software. This application works with the Microsoft® Internet Explorer and Netscape® Navigator web browsers and Sun Microsystems Java™ Plug-in.

#### <span id="page-13-2"></span>**Avaya P330 Command Line Interface (CLI)**

The Avaya P330 CLI provides a terminal type configuration tool for local or remote configuration of Avaya P330 features and functions.

#### <span id="page-13-3"></span>**Avaya Multi-Service Network Manager™ (MSNM)**

When you need extra control and monitoring or wish to manage other Avaya network equipment, then the Avaya Multi-Service Network Manager network management suite is the answer. This suite provides the ease-of-use and features necessary for optimal network utilization.

Avaya Multi-Service Network Manager is available for Windows® NT®/2000 and Solaris 8. It can also operate in Stand-Alone mode with Windows® NT®/2000. Finally, Avaya Multi-Service Network Manager can operate under HP OpenView for Windows® NT®/2000 and Solaris 8.

#### <span id="page-13-4"></span>**Port Mirroring**

The P330 provides port mirroring for additional network monitoring functionality. You can filter the traffic and mirror either incoming traffic to the source port or both incoming and outgoing traffic. This allows you to monitor the network traffic you need.

Ports which are members in a Link Aggregation Group (LAG) cannot *also* be used as Port Mirroring Destination or Source ports.

#### <span id="page-14-0"></span>**SMON**

The P330 supports Avaya's ground-breaking SMON Switched Network Monitoring, which the IETF has now adopted as a standard (RFC2613). SMON provides unprecedented top-down monitoring of switched network traffic at the following levels:

- Enterprise Monitoring
- Device Monitoring
- VLAN Monitoring
- Port-level Monitoring

This top-down approach gives you rapid troubleshooting and performance trending to keep the network running optimally.

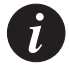

**Note:** MSNM Licence is required to run SMON monitoring.

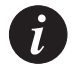

**Note:** You need to purchase one SMON License per P330 Stack

#### <span id="page-14-1"></span>**Fans, Power Supply and BUPS Monitoring**

The P330 module has integrated sensors which provide advance warnings of fan failure, power supply failure or Backup Power Supply (BUPS) failure via management.

# <span id="page-16-1"></span><span id="page-16-0"></span>Standards and Compatibility

# <span id="page-16-2"></span>Avaya P330 Standards Supported

The Avaya P330 complies with the following standards.

#### <span id="page-16-3"></span>**IEEE**

- 802.3x Flow Control on all ports
- 802.1Q VLAN Tagging support on all ports
- 802.1 p Priority Tagging compatible on all ports
- 802.1D Bridges and STA
- 802.1w Rapid Spanning Tree Protocol
- 802.1X Port Based Network Access Control
- 802.3z Gigabit Ethernet on expansion module

#### <span id="page-16-4"></span>**IETF - Layer 2**

- MIB-II RFC 1213
- Structure and identification of management information for TCP/IP-based Internet - RFC 1155
- Simple Network Management Protocol (SNMP) RFC 1157
- PPP Internet Protocol Control Protocol (IPCP) RFC 1332
- PPP Authentication Protocols (PAP & CHAP) RFC 1334
- PPP RFC 1661
- ATM Management RFC 1695
- RMON RFC 1757
- SMON RFC 2613
- Bridge MIB Groups RFC 2674 dot1dbase and dot1dStp fully implemented. Support for relevant MIB objects: dot1q (dot1qBase, dot1qVlanCurrent)
- The Interfaces Group MIB RFC 2863
- Remote Authentication Dial In User Service (RADIUS) RFC 2865

#### <span id="page-16-5"></span>**IIETF - Network Monitoring**

- RMON (RFC 1757) support for groups 1,2,3 and 9
	- Statistics
	- History
	- Alarms
	- Events
- SMON (RFC 2613) support for groups
	- Data Source Capabilities
	- Port Copy
	- VLAN and Priority Statistics
- Bridge MIB Groups RFC 2674
	- dot1dbase and dot1dStp fully implemented.
	- Support for relevant MIB objects: dot1q (dot1qBase, dot1qVlanCurrent)

# <span id="page-18-1"></span><span id="page-18-0"></span>Specifications

# <span id="page-18-2"></span>Avaya P333T Switch

### <span id="page-18-3"></span>**Physical**

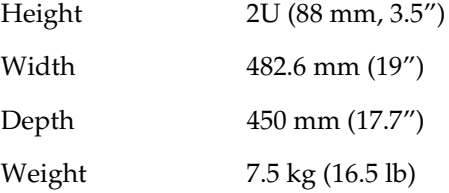

### <span id="page-18-4"></span>**Power Requirements** – **AC**

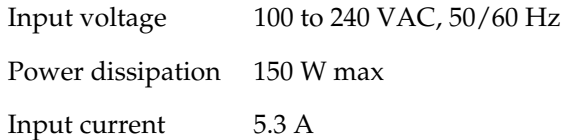

#### <span id="page-18-5"></span>**Power Requirements** – **DC**

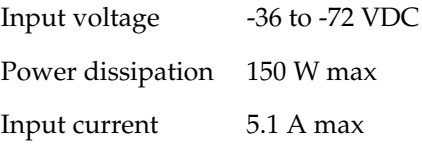

#### <span id="page-18-6"></span>**Environmental**

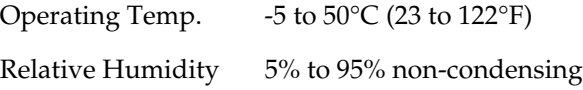

#### <span id="page-19-0"></span>**Safety**

- UL for US approved according to UL195O Std.
- C-UL(UL for Canada) approved according to C22.2 No.950 Std.
- CE for Europe approved according to EN 60950 Std.
- Laser components are Laser Class I approved:
	- EN-60825/IEC-825 for Europe
	- FDA CFR 1040 for USA

#### <span id="page-19-1"></span>**Safety - AC Version**

• Overcurrent Protection: A readily accessible Listed safety-approved protective device with a 16A rating must be incorporated in series with building installation AC power wiring for the equipment under protection.

#### <span id="page-19-2"></span>**Safety - DC Version**

- Restricted Access Area: This unit must be installed in Restricted Access Areas only.
- Installation Codes: This unit must be installed in accordance with the US National Electrical Code, Article 110 and the Canadian Electrical Code, Section 12.
- Conductor Ampacity: Per UL 1950, Annex NAE (NEC Article 645-5(a)), the branch-circuit conductors supply shall have the ampacity of not less than 125 percent of the total connected load. For input leads use at least 18 AWG copper conductors.
- Overcurrent Protection: Per UL 1950, Annex NAE (NEC Article 240-3), a readily accessible listed branch-circuit overcurrent protective device rated maximum 10A must be incorporated into the building wiring.

#### <span id="page-19-4"></span><span id="page-19-3"></span>**Agency Approvals**

EMC Emissions

Approved according to:

- US FCC Part 15 Subpart B, Class A
- EU EN55022 Class A
- EU EN61000-3-2
- Japan VCCI-A

<span id="page-19-5"></span>Immunity

Approved according to:

- EN55024
- EU EN61000-3-3

#### <span id="page-20-0"></span>**Other**

Approved according to:

- CLEI Code: According to Tecordia (Bellcore) KS-22022 Standard
- NEBS Level 3 (optional mounting brackets)

#### <span id="page-20-1"></span>**Interfaces**

- 24 x 10/100BASE-T RJ45 port connectors.
- RS-232 for terminal setup via RJ45 connector on front panel.

#### <span id="page-20-2"></span>**Basic MTBF**

• 140,000 hrs minimum

# <span id="page-20-3"></span>Stacking Module

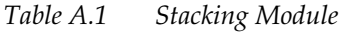

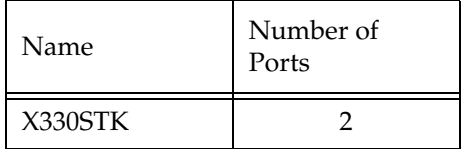

# <span id="page-20-4"></span>Expansion Modules

#### <span id="page-20-5"></span>**Gigabit Ethernet Expansion Modules**

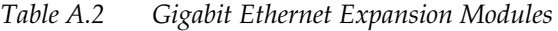

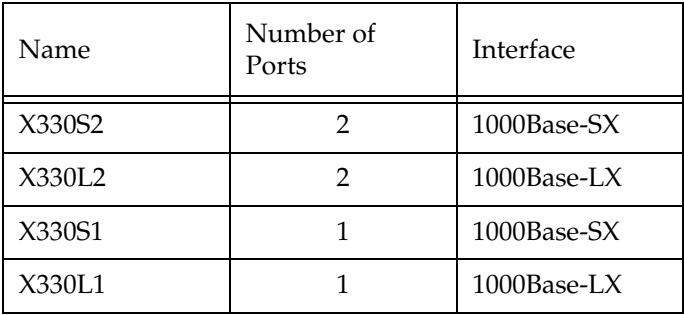

<span id="page-20-6"></span>Laser Safety

The Avaya X330S1/S2 multi-mode transceivers and the Avaya X330L1/X330L2

single mode transceivers are Class 1 laser products.

They comply with IEC 825-1 and Food and Drug Administration (FDA) 21 CFR 1040.10 and 1040.11.

The transceivers must be operated under recommended operating conditions.

Laser Classification

<span id="page-21-0"></span>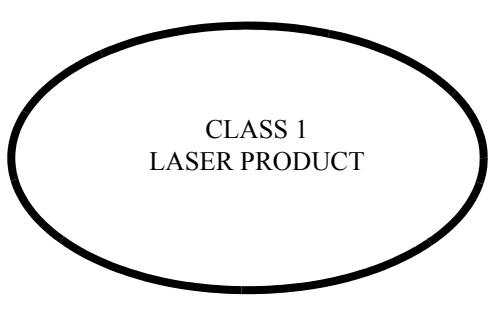

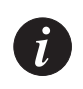

**Note:** Class 1 lasers are inherently safe under reasonably foreseeable conditions of operation.

<span id="page-21-1"></span>

**Caution:** The use of optical instruments with this product will increase eye hazard.

#### Usage Restriction

The optical ports of the module must be terminated with an optical connector or a dust plug when not in use.

#### <span id="page-21-2"></span>Laser Data

#### **Avaya P330S1/2 Expansion Modules**

Wavelength: 850 nm Output power dissipation: Max. 0.63W Transmit power: Min. -9 dbm, Max. -4 dbm Receive power: Min. -17 dbm, Max. 0 dbm

#### **Avaya P330L1/2 Expansion Modules**

Wavelength: 1300 nm Output power dissipation: Max. 0.68W Transmit power (9 µm SMF): Min. -9.5 dbm, Max. -3 dbm Transmit power (62.5 µm and 50 µm MMF): Min. -11.5 dbm, Max. -3 dbm Receive power (9 µm SMF, 62.5 µm and 50 µm MMF): Min. -20 dbm, Max. -3 dbm

#### <span id="page-22-0"></span>**Fast Ethernet Fiber Expansion Module**

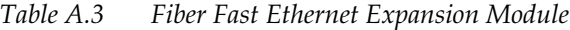

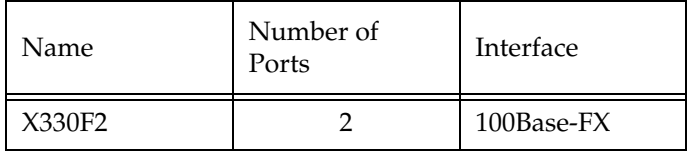

#### <span id="page-22-1"></span>**Ethernet/Fast Ethernet Expansion Module**

*Table A.4 Ethernet/Fast Ethernet Expansion Module*

| Name    | Number of<br>Ports | Interface       |
|---------|--------------------|-----------------|
| X330T16 | 16                 | $10/100$ Base-T |

#### <span id="page-23-0"></span>**GBIC Expansion Module**

The Avaya X330G2 Expansion Module is the GBIC (1.25 Gbit/s Gigabit Ethernet) Expansion Module for the Avaya P330 family of stackable switches.

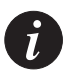

**Note:** In order to use this module the Avaya P330 switch must must have Embedded S/W Version 2.2 or higher.

The X330G2 can be used either as a Gigabit Ethernet link or as a high Bandwidth backplane for connecting switches. The introduction of the GBIC interface to the Avaya P330 family presents an added value over the existing Gigabit Ethernet expansion modules. You can insert any of the Avaya-authorized GBIC transceivers into the X330G2 Expansion Module socket. This provides you with a highly modular and customisable Gigabit Ethernet interface. The GBIC transceivers are hot-swappable.

<span id="page-23-1"></span>Safety Information

The multimode and single-mode GBIC transceivers are Class 1 Laser products. They comply with EN 60825-1 and Food and Drug Administration (FDA) 21 CFR 1040.10 and 1040.11.

The GBIC transceivers must be operated under recommended operating conditions.

#### **Laser Classification**

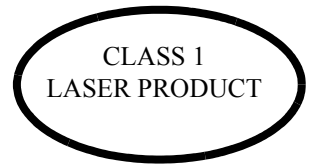

**Note:** Class 1 lasers are inherently safe under reasonably foreseeable conditions of operation.

<span id="page-23-2"></span>

**Caution:** The use of optical instruments with this product will increase eye hazard.

#### Usage Restriction

When a GBIC transceiver is inserted into the X330G2 Expansion Module but is not in use, then the Tx and Rx ports should be protected with an optical connector or a dust plug.

Avaya Approved GBIC Transceivers

<span id="page-24-0"></span>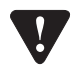

**Caution:** All Avaya approved GBICs are 5V. Do not insert a 3.3V GBIC.

Avaya supplies the following two GBIC transceivers for the Avaya P330 X330G2 Expansion Modules. You can order these directly from your local Avaya representative using the PEC or COM Codes:

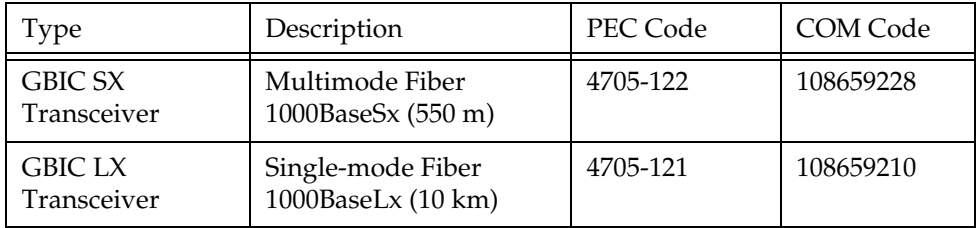

In addition, Avaya has tested and approved a number of GBIC transceivers from other manufacturers for use with the Avaya X330G2 Expansion Module. An up-to-date list can be found in Avaya's website at the following address: www.avaya.com/support

#### <span id="page-24-1"></span>Specifications

#### **X330G2- LX GBIC Transceiver**

A 9 mm or 10 mm single-mode fiber (SMF) cable may be connected to a 1000Base-LX GBIC port. The maximum length is 10 km (32,808 ft).

A 50 mm or 62.5 mm multimode (MMF) fiber cable may be connected to a 1000Base-LX GBIC port. The maximum length is 550 m (1,804 ft.) for 50 mm and 62.5 mm cable.

The LX transceiver has a Wavelength of 1300 nm, Transmission Rate of 1.25 Gbps and Input Power of 5V.

#### **X330G2- SX GBIC Transceiver**

A 50 µm or 62.5 µm multimode (MMF) fiber cable may be connected to a 1000Base-SX GBIC port. The maximum length is 500 m  $(1,640 \text{ ft.})$  for 50  $\mu$ m cable and 220 m (722 ft.) for 62.5 µm cable.

The SX transceiver has a Wavelength of 850 nm, Transmission Rate of 1.25 Gbps and Input Power of 5V.

#### <span id="page-25-0"></span>Agency Approval

The transceivers comply with:

- EMC Emission: US FCC Part 15, Subpart B, Class A; Europe – EN55022 class A
- Immunity: EN50082-1
- Safety: UL for US UL 1950 Std., C-UL (UL for Canada) C22.2 No.950 Std., Food and Drug Administration (FDA) 21 CFR 1040.10 and 1040.11, and CE for Europe EN60950 Std. Complies with EN 60825-1.

#### **MTRF**

The Mean Time Between Failures (MTBF) for the X330G2 Expansion Sub-module is 594,639 hours.

#### <span id="page-25-2"></span><span id="page-25-1"></span>**X330GT2 Gigabit Ethernet Expansion Module**

The X330GT2 Expansion Module provides two copper Gigabit Ethernet 1000Base-T ports.

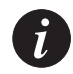

**Note:** The X330GT2 module is only supported by Avaya P330 embedded software versions 2.4 and higher.

#### <span id="page-25-3"></span>**ATM Expansion Modules**

There are two Avaya P330 ATM Expansion Modules:

- X330-OC12F1: 500m, Multimode fiber, can also be OC-3 reduced range
- X330-OC12S1: 15 km, Single-mode fiber, can also be OC-3

The ATM Modules can be installed in the following Avaya P330 Family switches:

• Avaya P333T Hardware Version C/S 1.3 and higher, with Embedded S/W 2.4 and higher.

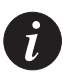

**Note:** The ATM Expansion Module cannot be used in Avaya P333T hardware Versions lower than C/S 1.3.

- Avaya P334T Embedded S/W Ver. 2.4 and higher.
- Avaya P332MF Embedded S/W Ver. 3.0 and higher.
- Avaya P333R Embedded S/W Ver. 2.4 and higher.

Refer to the Avaya X330 ATM Access Module Installation Guide for installation procedures.

The multimode Avaya X330-OC12F1 and X330-OC3F1 (future) ATM Modules are Class 1 LED products. The single-mode X330-OC12S1 ATM Module is a Class 1

Laser product. They comply with EN 60825-1 and Food and Drug Administration (FDA) 21 CFR 1040.10 and 1040.11.

The Modules must be operated under recommended operating conditions.

<span id="page-26-0"></span>Safety Information

**Single-mode Module Laser Classification**

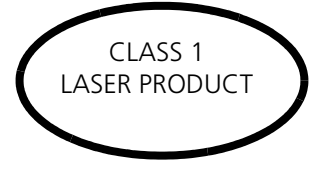

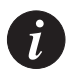

**Note:** Class 1 lasers are inherently safe under reasonably foreseeable conditions of operation.

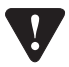

**Caution:** The use of optical instruments with this product will increase eye hazard.

#### **Multi-Mode Module LED Warning**

The following warnings apply to the X330 ATM Modules equipped with multimode fiber.

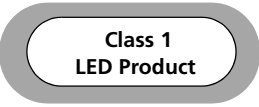

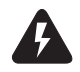

**Warning:** Class 1 LED Product. Do not view the LED through any magnifying device while it is powered on. Never look directly at the fiber Tx port and fiber cable ends when powered on.

#### <span id="page-26-1"></span>**WAN Expansion Modules**

Avaya X330WAN is a series of WAN Edge Router expansion modules for the P330 Stackable Switching System . X330WAN enables you to connect your Avaya P330 switch to a WAN. X330WAN is part of Avaya's Converged Networks Solution that includes IP telephones, data switches and IP exchanges.

The X330WAN family includes the following modules:

• X330W-2DS1 access router module has 2 E1/T1 interfaces, a single 10/

100Base-T Fast Ethernet port, and a Console port.

• The X330W-2USP contains 2 USP (Universal Serial Ports), one 10/100Base-T Fast Ethernet port and one Console port.

An Avaya P330 stack can have X330WAN access router modules inserted in each of the switches in the stack with an expansion slot. A maximum stack configuration of 10 P334T switches using the X330WAN provides 490 Fast Ethernet 10/100 ports, and 20 E1/T1 or USP ports.

# **AVAYA P333T**

# <span id="page-28-0"></span>**SECTION 2: INSTALLING THE P330**

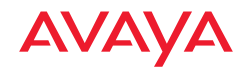

# <span id="page-30-1"></span><span id="page-30-0"></span>Installation

This chapter describes the basic hardware Installation procedures for the Avaya P330.

### <span id="page-30-2"></span>Required Tools

Make sure you have the following tools at hand before undertaking the Installation procedures:

• Philips (cross-blade) screwdriver

### <span id="page-30-3"></span>Site Preparation

Avaya P330 can be mounted alone or in a stack in a standard 19-inch equipment rack in a wiring closet or equipment room. Up to 10 units can be stacked in this way. When deciding where to position the unit, ensure that:

- It is accessible and cables can be connected easily and according to the configuration rule.
- Cabling is away from sources of electrical noise such as radio transmitters, broadcast amplifiers, power lines and fluorescent lighting fixtures.
- Water or moisture cannot enter the case of the unit.
- There is a free flow of air around the unit and that the vents in the sides of the case are not blocked.

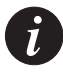

**Note:** Use Octaplane cables to interconnect with other switches.

• The environmental conditions match the requirements listed below:

*Table 4.1 Environmental Prerequisites*

Operating Temp.  $-5$  to  $50^{\circ}$ C (23 to  $122^{\circ}$ F)

Relative Humidity 5% to 95% non-condensing

The power source matches the specifications listed below:

*Table 4.2 Power Requirements – AC*

Input voltage 100 to 240 VAC, 50/60 Hz

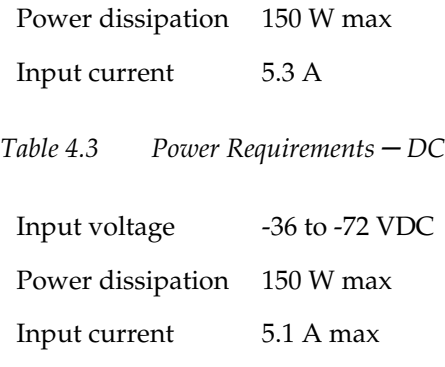

## <span id="page-32-0"></span>Rack Mounting (Optional)

The Avaya P330 case fits in most standard 19-inch racks. Avaya P330 is 2U (88mm, 3.5") high.

Place the Avaya P330 in the rack as follows:

- 1 Snap open the hinged ends of the front panel to reveal the fixing holes.
- 2 Insert the unit into the rack. Ensure that the four Avaya P330 screw holes are aligned with the rack hole positions as shown in [Figure 4.1](#page-32-1).

<span id="page-32-1"></span>*Figure 4.1 Avaya P330 Rack Mounting* 

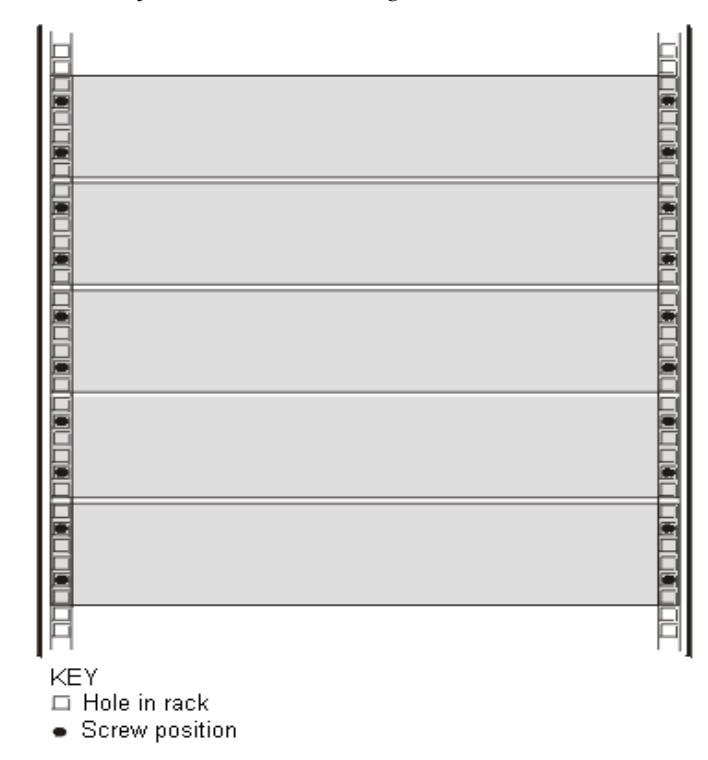

- 3 Secure the unit in the rack using the screws. Use two screws on each side. Do not overtighten the screws.
- 4 Snap closed the hinged ends of the front panel.
- 5 Ensure that ventilation holes are not obstructed.

### <span id="page-33-0"></span>Stacking Switches (Optional)

Avaya P330 is a stackable switching system. Stacking involves the mounting and connecting of stacking sub-modules in the P330 switch.

#### <span id="page-33-1"></span>**Installing the X330STK Stacking Sub-module in the P330**

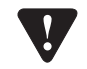

**Caution:** The stacking sub-modules contain components sensitive to electrostatic discharge. Do not touch the circuit board unless instructed to do so.

To install the stacking sub-module in the Avaya P330:

- 1 Remove the blanking plate from the back of the Avaya P330 switch.
- 2 Insert the stacking sub-module gently into the slot, ensuring that the metal base plate is aligned with the guide rails.
- The metal plate of the X330STK (and *not* the PCB) fits onto the guide rails. 3 Press the sub-module in firmly until it is completely inserted into the
- Avaya P330. 4 Gently tighten the two screws on the side panel of the stacking sub-module by turning them.

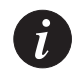

**Note:** The Avaya P330 switch must not be operated with the back-slot open; the stacking sub-module should be covered with the supplied blanking plate if necessary.

#### <span id="page-33-2"></span>**Connecting Stacking Sub-modules**

Before attempting to connect stacking sub-modules, verify that you have the required Octaplane cables.

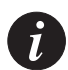

**Note:** The two ends of the Octaplane cable terminate with different connectors. Each connector can only be connected to its matching port.

The following cables are used to connect stacked switches:

- Short Octaplane cable (X330SC) ivory-colored, used to connect adjacent switches (Catalog No. CB0223) or switches separated by a BUPS unit.
- Long/Extra Long Octaplane cable (X330LC/X330L-LC) ivory-colored, used to connect switches from two different physical stacks, or switches separated by a BUPS unit (Catalog No. CB0225/CB0270).
- Redundant/Long Redundant Octaplane cable (X330RC/X330L-RC) black, used to connect the top and bottom switches of a stack (Catalog No. CB0222/ CB0269).

These are the same cables that are used with all P330 family modules. To connect stacked switches:

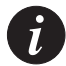

**Note:** When adding a module to an existing stack, first connect the stacking cables and then power up the module.

- 1 Plug the light grey connector of the Short Octaplane cable into the port marked "to upper unit" of the bottom Avaya P330 switch.
- 2 Plug dark grey connector of same Short Octaplane cable to the port marked "to lower unit" in the unit above. The connections are illustrated in [Figure 4.3](#page-35-0).
- 3 Repeat Steps 1 and 2 until you reach the top switch in the stack.
- 4 If you wish to implement stack redundancy, use the Redundant Cable to connect the port marked "to lower unit" on the bottom switch to the port marked "to upper unit" on the top switch of the stack.
- 5 Power up the added modules.

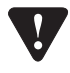

**Caution:** Do not cross-connect two Avaya P330 switches with two Octaplane (lightcolored) cables. If you wish to cross-connect for redundancy, use one light-colored Octaplane cable and one black redundancy cable. [Figure 4.2](#page-34-0) shows an incorrect connection.

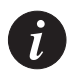

**Note:** You can build a stack of up to 10 Avaya P330 switches. If you do not wish to stack all the switches in a single rack, use long Octaplane cables to connect two physical stacks as shown in [Figure 4.3](#page-35-0).

<span id="page-34-0"></span>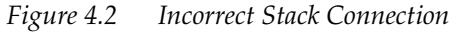

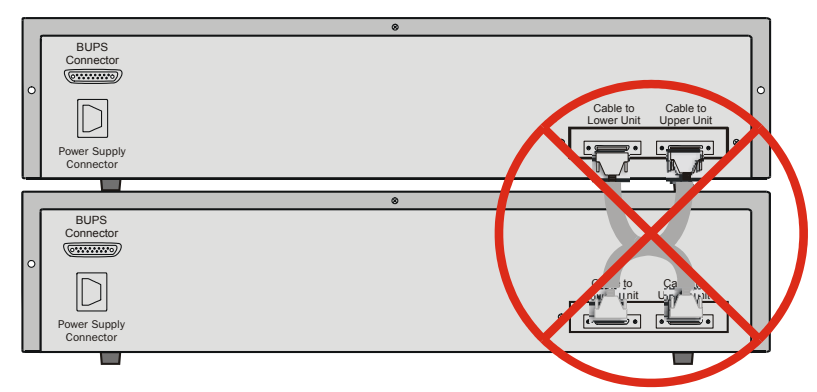

<span id="page-35-0"></span>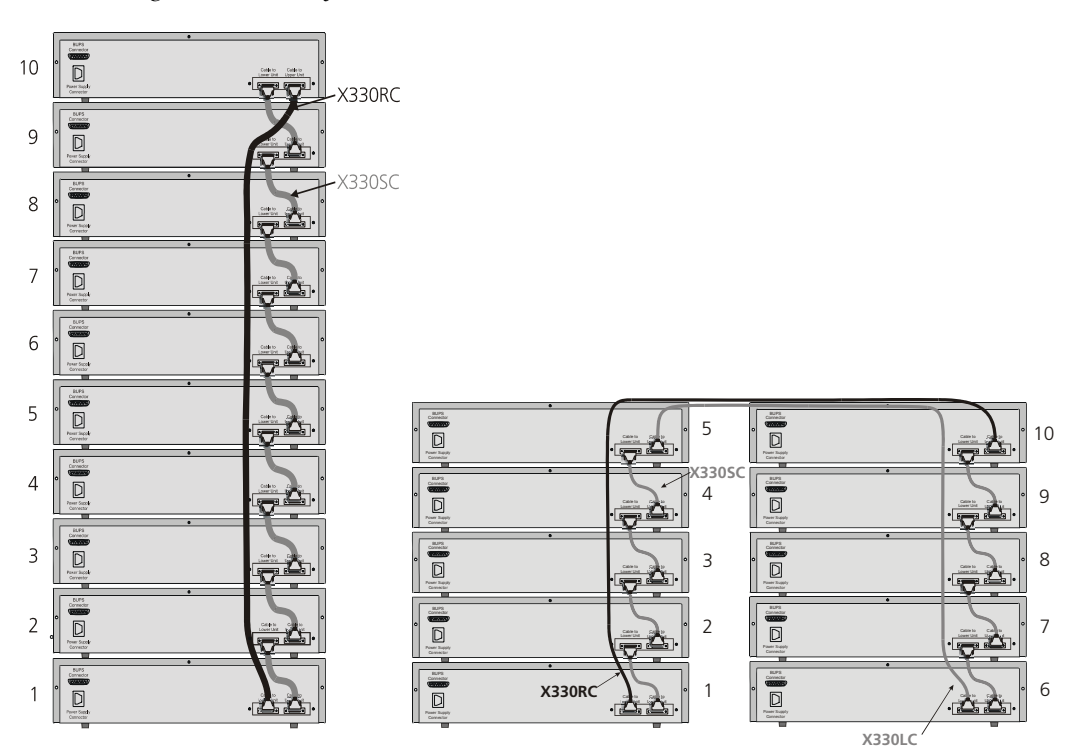

*Figure 4.3 Avaya P330 Stack Connections*
# Installing Expansion Sub-modules

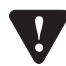

**Caution:** The expansion sub-modules contain components sensitive to electrostatic discharge. Do not touch the circuit board unless instructed to do so.

#### **Installing the Expansion Sub-module into the Avaya P330**

- 1 Remove the blanking plate or other sub-module (if installed).
- 2 Insert the sub-module gently into the slot, ensuring that the Printed Circuit Board (PCB) is aligned with the guide rails. The PCB *not* the metal base plate fits into the guide rail.
- 3 Firmly press the sub-module until it is completely inserted into the Avaya P330.
- 4 Gently tighten the two screws on the front panel of the expansion sub-module by turning them.

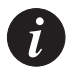

**Note:** The Avaya P330 switch must not be operated with the expansion slot open; the expansion sub-module slot should be covered with the supplied blanking plate if necessary.

# Making Connections to Network Equipment

This section describes the physical connections that you can make between the Avaya P330 switch and other network equipment.

#### **Prerequisites**

Make sure you have the following before attempting to connect network equipment to the P330 switch:

- a list of network equipment to be connected to the P330 switch, detailing the connector types on the various units
- all required cables (see below). Appropriate cables are available from your local supplier.

### **Port Types**

Avaya P330 supports the following types of ports (according to the speed and standard they support):

- LAN 10/100Base-T, 100Base-FX, 1000Base-T 1000Base-SX and 1000Base-LX
- $WAN by$  type:
	- X330W-2DS1: E1/T1, 10/100Base-T
	- X330W-2USP: USP (V.35), 10/100Base-T

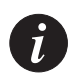

**Note:** To interconnect Avaya P330 switches with twisted pairs, crossed cables are required.

- The maximum UTP cable length connected to a 10/100 Mbps port operating as 10Base-T, is 100 m (328 ft.).
- A UTP Category 5 cable must be connected to any 100Base-TX port, via an RJ45 connector. The maximum UTP cable length connected to a 10/100 Mbps port operating as 100Base-TX, is 100 m (328 ft.).
- A fiberoptic cable must be connected to any 100Base-FX port, via a SC connectors. The maximum fiber cable length connected to a 100Base-FX port is 412 m (1,352 ft) when operating in half duplex, and 2 km (6,562 ft) when operating in full duplex.
- A fiberoptic cable must be connected to 1000Base-SX or 1000Base-LX port, via SC connectors, according to the table below.

| Gigabit<br>Interface | Fiber<br>Type | Diameter<br>$(\mu m)$ | Modal<br>Bandwidth<br>(MhzKm) | Maximum<br><b>Distance</b><br>(m) | Minimum<br><b>Distance</b><br>(m) | Wavelength<br>(nm) |
|----------------------|---------------|-----------------------|-------------------------------|-----------------------------------|-----------------------------------|--------------------|
| $1000$ BASE-SX       | <b>MM</b>     | 62.5                  | 160                           | 220                               | $\overline{2}$                    | 850                |
| $1000$ BASE-SX       | MМ            | 62.5                  | 200                           | 275                               | $\overline{2}$                    | 850                |
| $1000$ BASE-SX       | <b>MM</b>     | 50                    | 400                           | 500                               | $\overline{2}$                    | 850                |
| $1000$ BASE-SX       | <b>MM</b>     | 50                    | 500                           | 550                               | $\overline{2}$                    | 850                |
| 1000BASE-LX          | MM            | 62.5                  | 500                           | 550                               | $\overline{2}$                    | 1310               |
| $1000$ BASE-LX       | MМ            | 50                    | 400                           | 550                               | $\overline{2}$                    | 1310               |
| 1000BASE-LX          | <b>SM</b>     | 9                     | NA                            | 10,000                            | $\overline{2}$                    | 1310               |

Table 4.4 Gigabit Ethernet Cabling

# Powering Up the Avaya P330

This section describes the procedures for powering up the Avaya P330 unit.

# Powering On – Avaya P330 Module AC

For the AC input version of the Avaya P330, insert the AC power cord into the power inlet in the back of the unit. The unit powers up.

If you are using a BUPS, insert a power cord from the BUPS into the BUPS connector in the back of the unit. The unit powers up even if no direct AC power is applied to the unit.

After power up or reset, the Avaya P330 performs a self test procedure. applied to it.

# Powering On – Avaya P330 Module DC

For the DC input version of the Avaya P330, connect the power cable to the switch at the input terminal block.

- 1 The terminals are marked "+", "-" and with the IEC 5019a Ground symbol.
- 2 The size of the three screws in the terminal block is M3.5.
- 3 The pitch between each screw is 9.5mm.

Connect the power cable to the DC power supply. After power up or reset, the Avaya P330 performs a self test procedure.

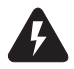

**Warning:** Before performing any of the following procedures, ensure that DC power is OFF.

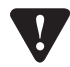

**Caution:** This product is intended for installation in restricted access areas and is approved for use with 18 AWG copper conductors only. The installation must comply with all applicable codes.

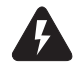

**Warning:** The proper wiring sequence is ground to ground, positive to positive and negative to negative. Always connect the ground wire first and disconnect it last.

# Post-Installation

The following indicate that you have performed the installation procedure correctly:

| Procedure                       | Indication                                                                                                   | Troubleshooting<br>Information |
|---------------------------------|----------------------------------------------------------------------------------------------------|--------------------------------|
| Powering the P330               | All front panel LEDs illuminate<br>briefly                                                                   | Page 97                        |
| <b>Creating Stacks</b>          | The LED next to the<br>appropriate connection ("Cable<br>to upper unit" or "Cable to<br>lower unit") is lit. | Page 97                        |
| Installing Expansion<br>Modules | The LEDs on the Expansion<br>Module flash briefly.                                                           | Page 97                        |

*Table 5.1 Post-Installation Indications*

If you do not receive the appropriate indication, please refer to ["Troubleshooting the](#page-108-0)  [Installation](#page-108-0)".

# Avaya P333T Front and Back Panels

# Avaya P333T Front Panel

The Avaya P333T front panel contains LEDs, controls, connectors and an expansion Module slot, as well as a console connector. The status LEDs and control buttons provide at-a-glance information.

The front panel LEDs consist of Port LEDs and Function LEDs. The Port LEDs display information for each port according to the illuminated function LED. The function is selected by pressing the left or right button until the desired parameter LED is illuminated.

For example, if the COL LED is illuminated, then all Port LEDs show the collision status of their respective port. If you wish to select the LAG function, then press the right button until the LAG Function LED is lit; if you then wish to select Rx then press the left button several times until the Rx function LED lights.

Figure 6.1 shows the Avaya P333T front panel. [Figure 6.2](#page-43-1) shows a detailed view of the LEDs (described in [Table 6.1\)](#page-43-0), pushbuttons, the Expansion Module slot, and the RJ-45 console connector at the bottom right.

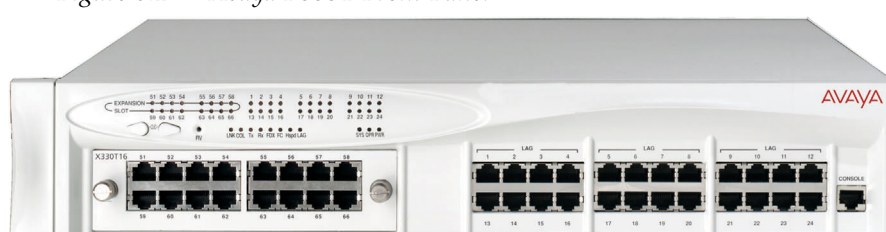

*Figure 6.1 Avaya P333T Front Panel* 

# <span id="page-43-1"></span>*Figure 6.2 Avaya P333T LEDs*

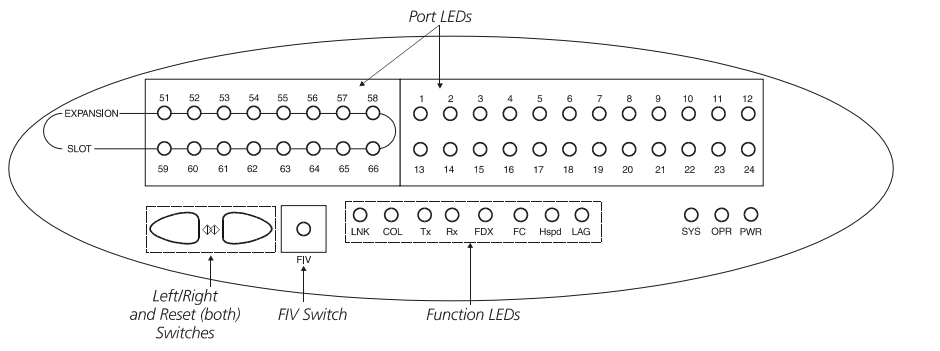

<span id="page-43-0"></span>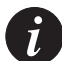

**Note:** All LEDs are lit during a reset.

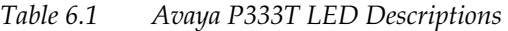

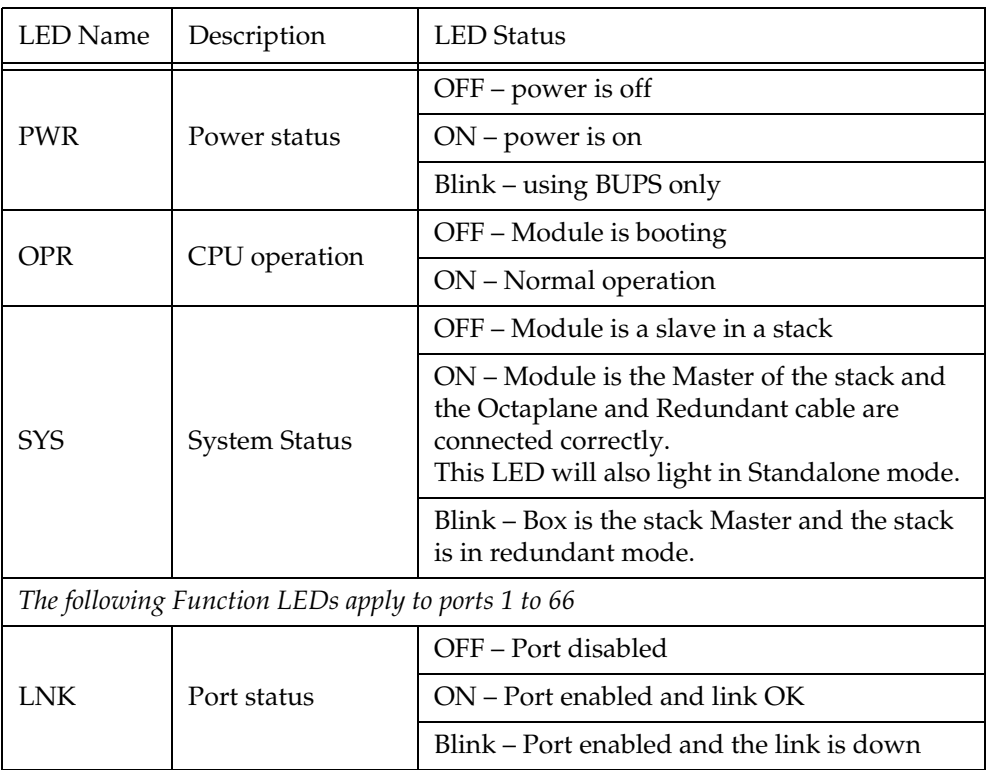

| <b>LED</b> Name         | Description      | <b>LED</b> Status                                                                             |  |  |
|-------------------------|------------------|-----------------------------------------------------------------------------------------------|--|--|
|                         |                  | OFF - No collision or FDX port                                                                |  |  |
| Collision<br>COL        |                  | ON – Collision occurred on line                                                               |  |  |
|                         |                  | OFF – No transmit activity                                                                    |  |  |
| Tx                      | Transmit to line | ON – Data transmitted on line from the<br>module                                              |  |  |
| Receive from line<br>Rx |                  | OFF - No receive activity                                                                     |  |  |
|                         |                  | $ON$ – Data received from the line into the<br>module                                         |  |  |
| <b>FDX</b>              |                  | OFF – Half duplex mode                                                                        |  |  |
|                         | Half/Full Duplex | ON - Full duplex mode                                                                         |  |  |
|                         |                  | OFF – No Flow Control                                                                         |  |  |
| FC                      | Flow Control     | ON - Symmetric/Asymmetric Flow Control<br>mode is enabled and port is in full duplex<br>mode. |  |  |
| Hspd                    | High Speed       | 1000<br>10/100<br>N/A<br>OFF:<br>10<br>ON:<br>100<br>1000                                     |  |  |
| LAG                     | Link Aggregation | OFF - No LAG defined for this port                                                            |  |  |
|                         | Group (Trunking) | $ON$ – Port belongs to a LAG                                                                  |  |  |

*Table 6.1 Avaya P333T LED Descriptions*

*Table 6.2 Avaya P330 <- -> Select buttons*

| Description  | <b>Function</b>                                                                                                    |
|--------------|----------------------------------------------------------------------------------------------------|
| Left/Right   | Individual – select LED function (see table above).                                                                                     |
| Reset module | Press both right and left buttons together for approximately two<br>seconds. All LEDs on module light up until buttons are<br>released. |
| Reset stack  | Press both right and left buttons together for 4 seconds. All<br>LEDs on stack light up until buttons are released.                     |
| <b>FIV</b>   | Not in use.                                                                                                    |

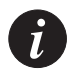

**Note:** The Port LEDs of the P333T are numbered from 1-24. Expansion Module ports are numbered from 51. Port LED numbers 49-50 are reserved.

# Avaya P330 Back Panel

The Avaya P330 back panel contains a stacking sub-module slot, power supply and BUPS connector. [Figure 6.3](#page-45-0) shows the back panel of the AC switch (top) and the DC switch (bottom) with a stacking sub-module installed.

<span id="page-45-0"></span>*Figure 6.3 Avaya P330 AC and DC Back Panels*

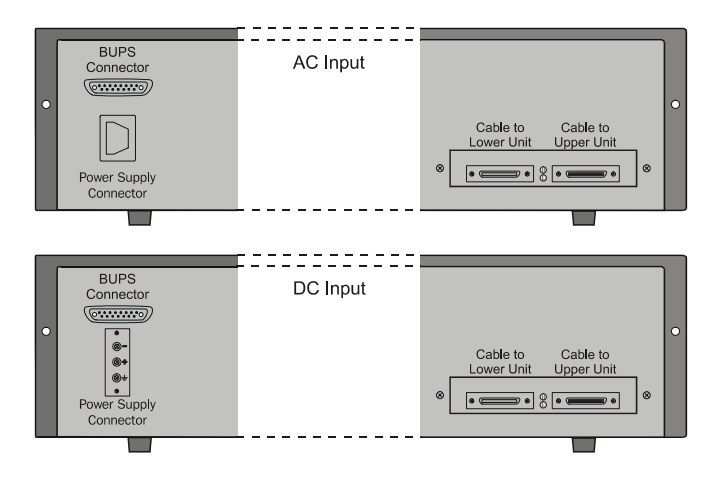

**Note:** Further illustrations of the Avaya P330 Back Panel will be that of the AC model, the topmost panel in [Figure 6.3.](#page-45-0)

[Figure 6.3](#page-45-0) shows the back panel of the AC switch (top) and the DC switch (bottom) with a stacking sub-module installed.

### **BUPS Input Connector**

The BUPS input connector is a 5 VDC connector for use with the Avaya P330 BUPS unit only. A BUPS Input sticker appears directly to the right the BUPS input connector.

*Figure 6.4 BUPS Input Connector Sticker*

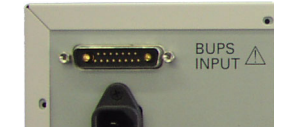

# Establishing Switch Access

This chapter describes various methods for accessing the Avaya P330 CLI, including:

- a terminal to the serial port on the switch
- P330 Sessions
- a workstation running a Telnet session connected via the network
- a remote terminal/workstation attached via a modem (PPP connection)

# Establishing a Serial Connection

This section describes the procedure for establishing switch access between a terminal and the Avaya P330 switch over the serial port provided on the front panel of the P330 (RJ-45 connector labeled "Console").

#### **Configuring the Terminal Serial Port Parameters**

The serial port settings for using a terminal or terminal emulator are as follows:

- Baud Rate 9600 bps
- Data Bits 8 bits
- Parity None
- Stop Bit 1
- Flow Control None
- Terminal Emulation VT-100

#### **Connecting a Terminal to the Avaya P330 Serial port**

Perform the following steps to connect a terminal to the Avaya P330 Switch Console port for acessing the text-based CLI:

- 1 The P330 device is supplied with a console cable and a RJ-45-to-DB-9 adaptor. Use these items to connect the serial (COM) port on your PC/terminal to the Avaya P330 console port.
- 2 Ensure that the serial port settings on the terminal are 9600 baud, 8 bits, 1 stop bit and no parity.
- 3 When you are prompted for a Login Name, enter the default login. The default login is **root**.
- 4 When you are promoted for a password, enter the user level password **root**.
- 5 Now you can begin the configuration of Module or Stack parameters.

# P330 Sessions

You can use sessions to switch between the CLI of P330 modules / other stack entities (for example, an X330 ATM or WAN entity plugged into a specific P330 switch or with the G700 Media Gateway Precessor) or to switch between Layer 2 and Layer 3 commands in the router module.

To switch between P330 modules use the command:

session [<mod\_num>] <mode>.

The  $\leq$   $\leq$  up.

The <mode> can be either **switch**, **router, wan, atm, mgp**.

Use **switch** mode to configure layer 2 commands.

Use **router** mode to configure routing commands.

Examples:

To configure router parameters in the module that you are currently logged into, type the following command:

#### **session router**.

To configure the switch parameters, on module 6, type the command: **session 6 switch**.

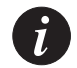

**Note:** When you use the session command the security level stays the same.

# Assigning P330's IP Stack Address

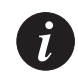

**Note:** All P330 switches are shipped with the same default IP address. You must change the IP address of the master P330 switch in a stack in order to guarantee that the stack has its own unique IP address in the network.

The network management station or a workstaion running Telnet session can establish communications with the stack once this address had been assigned and the stack has been inserted into the network. Use the CLI to assign the P330 stack an IP address and net mask.

To assign a P330 IP stack address:

- Establish a serial connection by connecting a terminal to the Master P330 switch of the stack.
- 2 When prompted for a Login Name, enter the default name **root**
- 3 When you are prompted for a password, enter the password **root.** You are now in Supervisor Level.

4 At the prompt, type:

set interface inband <vlan> <ip\_address> <netmask> Replace  $\langle$ vlan>,  $\langle$ ip\_address> and  $\langle$ netmask> with the VLAN, IP address and net mask of the stack.

- 5 Press Enter to save the IP address and net mask.
- 6 At the prompt, type **reset** and press Enter to reset the stack. After the Reset, log in again as described above.
- 7 At the prompt, type **set ip route** <dest> <gateway> and replace <dest> and <gateway> with the destination and gateway IP addresses.
- 8 Press Enter to save the destination and gateway IP addresses.

# Establishing a Telnet Connection

Perform the following steps to establish a Telnet connection to the Avaya P330 for configuration of Stack or Router parameters. You can Telnet the Stack Master IP address:

- 1 Connect your station to the network.
- 2 Verify that you can communicate with the Avaya P330 using Ping to the IP of the Avaya P330. If there is no response using Ping, check the IP address and default gateway of both the Avaya P330 and the station.

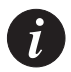

**Note:** The Avaya P330 default IP address is 149.49.32.134 and the default subnet mask is 255.255.255.0.

3 From the Microsoft Windows® taskbar of your PC click **Start** and then **Run** (or from the DOS prompt of your PC), then start the Telnet session by typing: **telnet** *<P330\_IP\_address>* For example: **telnet 149.49.32.134**

4 If the IP Address in Telnet command is the IP address of the stack, then connection is established with the Switch CLI entity of the Master module. When you see the "Welcome to P330" menu and are prompted for a Login Name, enter the default name **root**

5 When you are prompted for a password, enter the User Level password **root**  in lower case letters (do NOT use uppercase letters). The User level prompt will appear when you have established communications with the Avaya P330. You can now configure the Avaya P330 stack and change its default IP address.

# Establishing a Modem (PPP) Connection with the P330

#### **Overview**

Point-to-Point Protocol (PPP) provides a Layer 2 method for transporting multiprotocol datagrams over modem links.

#### **Connecting a Modem to the Console Port**

A PPP connection with a modem can be established only after the Avaya P330 is configured with an IP address and net-mask, and the PPP parameters used in the Avaya P330 are compatible with the modem's PPP parameters.

- 1 Connect a terminal to the console port of the Avaya P330 switch as described in Connecting a Terminal to the Avaya P330 Serial port.
- 2 When you are prompted for a Login Name, enter the default name **root**.
- 3 When you are prompted for a password, enter the password **root**. You are now in Supervisor Level.
- 4 At the prompt, type: set interface ppp <ip\_addr><net-mask> with an IP address and netmask to be used by the Avaya P330 to connect via its PPP interface.

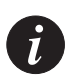

**Note:** The PPP interface configured with the set interface ppp command must be on a different subnet from the stack inband interface.

5 Set the baud rate, ppp authentication, and ppp time out required to match your modem. These commands are described in the "Command Line Interface" chapter.

### 6 At the prompt, type:

```
set interface ppp enable
```
The CLI responds with the following:

```
Entering the Modem mode within 60 seconds...
```

```
Please check that the proprietary modem cable is plugged 
into the console port
```
- 7 Use the DB-25 to RJ-45 connector to plug the console cable to the modem's DB-25 connector. Plug the other end of the cable RJ-45 connector to the Avaya P330 console's RJ-45 port.
- 8 The Avaya P330 enters modem mode.
- 9 You can now dial into the switch from a remote station, and open a Telnet session to the PPP interface IP address.

# User Authentication

# Introduction

A secure system provides safeguards to insure that only authorized personnel can perform configuration procedures. In Avaya P330, these safeguards form part of the CLI architecture and conventions.

# Security Levels

There are four security access levels – User, Privileged, Configure and Supervisor.

- The User level ('read-only') is a general access level used to show system parameter values.
- The Privileged level ('read-write') is used by site personnel to access stack configuration options.
- The Configure level is used by site personnel for Layer 3 configuration.
- (Note: This is not applicable to Avaya P333-T.)
- The Supervisor level ('administrator') is used to define user names, passwords, and access levels of up to 10 local users. In Supervisor level you can also access RADIUS authentication configuration commands.

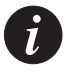

**Note:** If you wish to define more than ten users per switch, or accounts for a user on multiple switches, you should use RADIUS (Remote Authentication Dial-In User Service).

A login name and password are always required to access the CLI and the commands. The login name, password, and access-type (i.e., security level) for a user account are established using the username command.

Switching between the entities, does not effect the security level since security levels are established specifically for each user. For example, if the operator with a privileged security level in the Switch entity switches to the Router entity the privileged security level is retained.

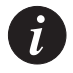

**Note:** If you wish to increase security, you can change the default user accounts and SNMP communities.

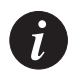

**Note:** The Web management passwords are the same as those of the CLI. If you change the passwords of the CLI then those passwords become active for Web management as well.

#### **Entering the Supervisor Level**

The Supervisor level is the level in which you first enter P330 CLI and establish user names for up to 10 local users. When you enter the Supervisor level, you are asked for a Login name. Type root as the Login name and the default password root (in lowercase letters):

```
Welcome to P330
Login: root
Password:****
Password accepted.
Cajun_P330-N(super)#
```
Defining new local users

Define new users and access levels using the following command in Supervisor Level.

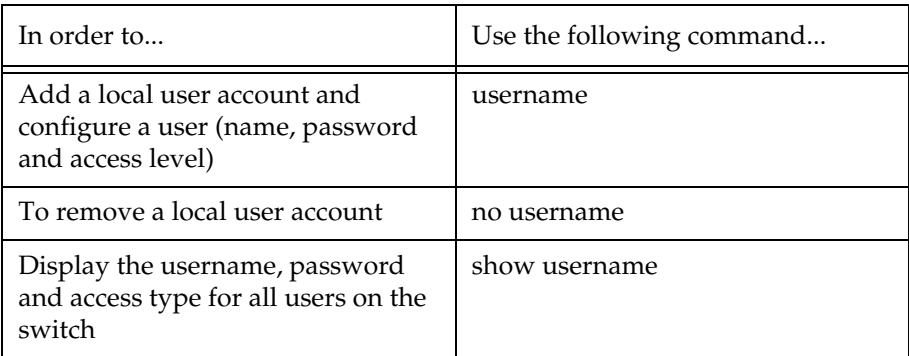

Exiting the Supervisor Level

To exit the Supervisor level, type the command exit.

#### **Entering the CLI**

To enter the CLI, enter your username and password. Your access level is indicated in the prompt as follows:

The User level prompt is shown below:

```
Cajun_P330-N>
```
The Privileged level prompt is shown below:

Cajun\_P330-N#

The Configure level prompt for Layer 3 configuration is shown below:

```
P330-N(configure)#
```
The Supervisor level prompt is shown below:

```
Cajun_P330-N(super)#
```
# **RADIUS**

#### **Introduction to RADIUS**

User accounts are typically maintained locally on the switch. Therefore, if a site contains multiple Avaya Switches, it is necessary to configure each switch with its own user accounts. Additionally, if for example a 'read-write' user has to be changed into a 'read-only' user, you must change all the 'read-write' passwords configured locally in every switch, in order to prevent him from accessing this level. This is obviously not effective management. A better solution is to have all of the user login information kept in a central location where all the switches can access it. P330 features such a solution: the Remote Authentication Dial-In User Service (RADIUS).

A RADIUS authentication server is installed on a central computer at the customer's site. On this server user authentication (account) information is configured that provides various degrees of access to the switch. The P330 will run as a RADIUS client. When a user attempts to log into the switch, if there is no local user account for the entered user name and password, then the switch will send an Authentication Request to the RADIUS server in an attempt to authenticate the user remotely. If the user name and password are authenticated, then the RADIUS server responds to the switch with an Authentication Acknowledgement that includes information on the user's privileges ('administrator', 'read-write', or 'read-only'), and the user is allowed to gain access to the switch. If the user is not authenticated, then an Authentication Reject is sent to the switch and the user is not allowed access to the switch's embedded management.

The Remote Authentication Dial-In User Service (RADIUS) is an IETF standard (RFC 2138) client/server security protocol. Security and login information is stored in a central location known as the RADIUS server. RADIUS clients such as the P330, communicate with the RADIUS server to authenticate users.

All transactions between the RADIUS client and server are authenticated through the use of a "shared secret" which is not sent over the network. The shared secret is an authentication password configured on both the RADIUS client and its RADIUS servers. The shared secret is stored as clear text in the client's file on the RADIUS server, and in the non-volatile memory of the P330. In addition, user passwords are sent between the client and server are encrypted for increased security.

[Figure 8.1](#page-55-0) illustrates the RADIUS authentication procedure:

<span id="page-55-0"></span>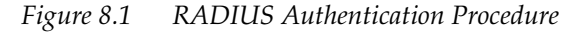

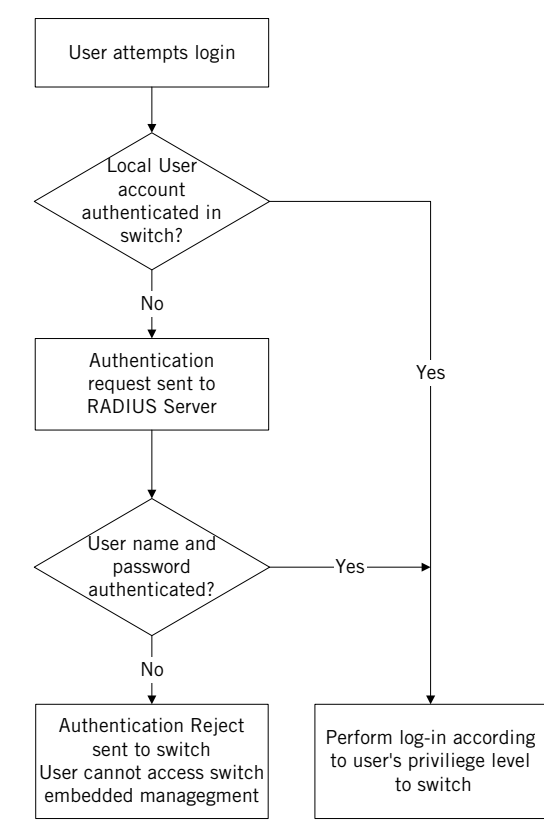

## **Radius Commands**

The following radius commands are accessible from Supervisor level.

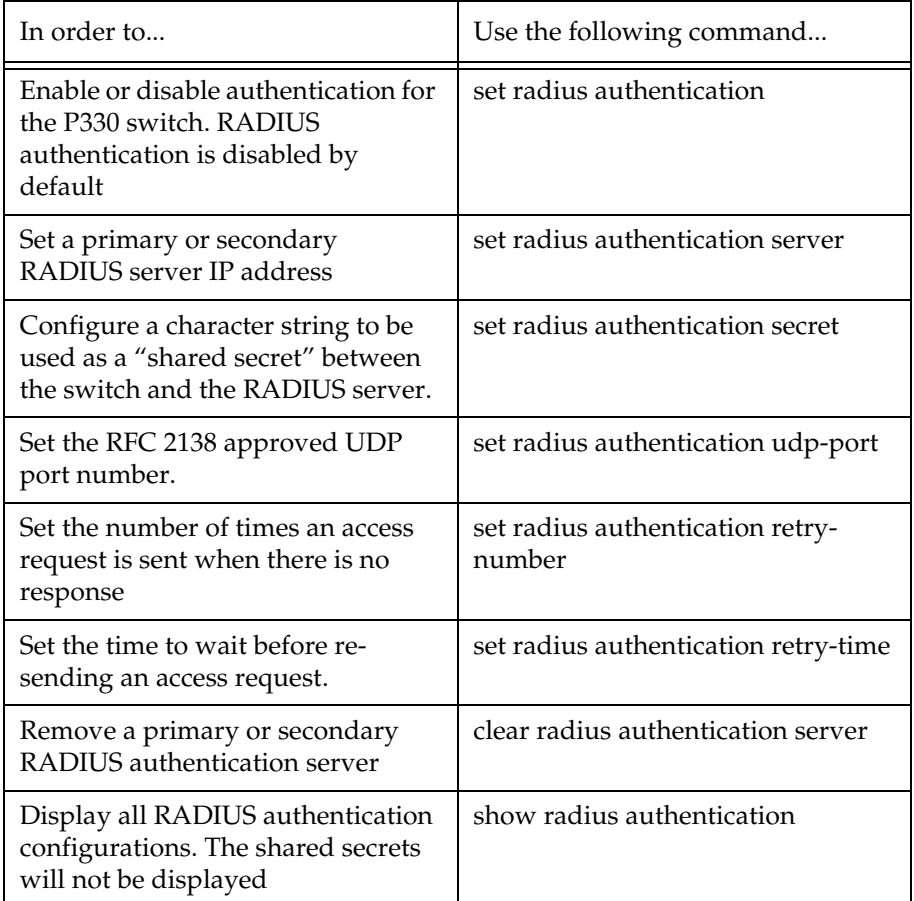

For a complete description of the RADIUS CLI commands, including syntax and output examples, refer to *Avaya P330: Reference Guide*.

# Allowed Managers

With the Allowed Managers feature, the network manager can determine who may or may not gain management access to the switch. The feature can be enabled or disabled (default is disabled). When enabled, only those users that are configured in the Allowed Managers table are able to gain Telnet, HTTP, and SNMP management access to the switch.

You can configure up to 20 Allowed Mangers by adding or removing their IP address from the Allowed Managers List.

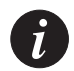

**Note:** The identification of an "Allowed Manager" is done by checking the Source IP address of the packets, thus if the Source IP address is modified on the way (NAT, Proxy, etc.), even an "Allowed Manager" will not be able to access the P330.

#### **Allowed Manager CLI Commands**

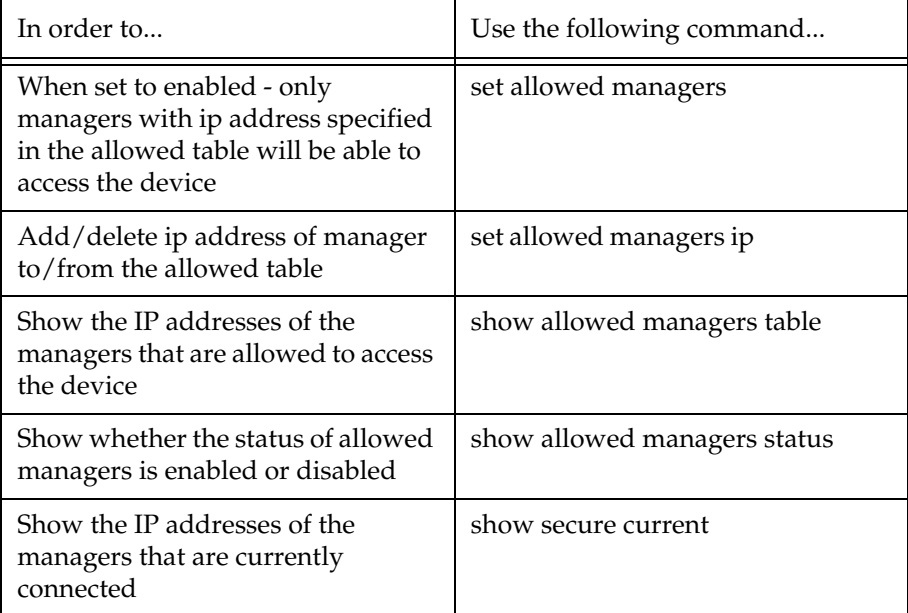

# **AVAYA P333T**

# **SECTION 3: CONFIGURATION OF THE P330**

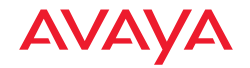

# Default Settings of the P330

This section describes the procedures for the first-time configuration of the Avaya P330. The factory defaults are set out in detail in the tables included in this chapter.

# Configuring the Switch

The Avaya P330 may be configured using the text-based Command Line Interface (CLI), the built-in Avaya P330 Device Manager (Embedded Web) or Avaya Multi-Service Network Manager™.

For instructions on the text-based CLI, see the *Avaya P330 Reference Guide*.

For instructions on installation of the graphical user interfaces, see [Embedded Web](#page-100-0)  [Manager](#page-100-0). For instructions on the use of the graphical user interfaces, refer to the Device Manager User's Guide on the Documentation and Utilities CD.

#### **Avaya P330 Default Settings**

The default settings for the Avaya P330 switch and its ports are determined by the Avaya P330 software. These default settings are subject to change in newer versions of the Avaya P330 software. See the Release Notes for the most up-to-date settings.

| Function                          | Default Setting           |
|-----------------------------------|---------------------------|
| IP address                        | 149.49.32.134             |
| Subnet Mask                       | 255.255.255.0             |
| Default gateway                   | 0.0.0.0                   |
| Management VLAN ID                | 1                         |
| Spanning tree                     | Enabled                   |
| Bridge priority for Spanning Tree | 32768                     |
| Keep alive frame transmission     | Enabled                   |
| Network time acquisition          | Enabled, Time<br>protocol |
| Time server IP address            | 0.0.0.0                   |

*Table 9.1 Default Switch Settings* 

| <b>Function</b>                                           | Default Setting            |
|-----------------------------------------------------------|----------------------------|
| Timezone offset                                           | 0 hours                    |
| SNMP communities:<br>Read-only<br>Read-write<br>Trap SNMP | Public<br>Public<br>Public |
| SNMP retries number                                       | 3                          |
| SNMP timeout                                              | 2000 Seconds               |
| SNMP authentication trap                                  | Disabled                   |
| CLI timeout                                               | 15 Minutes                 |
| User Name/Password                                        | root/root                  |

*Table 9.1 Default Switch Settings* 

*Table 9.2 Default Port Settings*

| Function                      | Default Setting                   |                 |                     |  |  |
|-------------------------------|-----------------------------------|-----------------|---------------------|--|--|
|                               | 10/100Base-TX ports               | 100Base-F ports | 1000 Base-X ports   |  |  |
| Duplex mode                   | Full duplex                       | Full duplex     | Full duplex only    |  |  |
| Port Speed                    | 100M                              | 100M            | 1000M               |  |  |
| Flow control                  | Off                               | Off             | Off                 |  |  |
| Flow control<br>advertisement | Off                               | N/A             | Off (No pause)      |  |  |
| Backpressure                  | On (only in Half duplex)          | Not Applicable  | Not Applicable      |  |  |
| Autopartitioning              | Disabled (only in Half<br>duplex) | N/A             | N/A                 |  |  |
| Auto-negotiation              | Enable                            | Not Applicable  | Enable <sup>1</sup> |  |  |
| Administration status         | Enable                            | Enable          | Enable              |  |  |
| Port VLAN                     | 1                                 | 1               | 1                   |  |  |
| Tagging mode                  | Clear                             | Clear           | Clear               |  |  |

| Function                       | Default Setting |     |     |
|--------------------------------|-----------------|-----|-----|
| Port priority                  |                 |     |     |
| Spanning Tree cost             | 20              | 20  | 4   |
| Spanning Tree port<br>priority | 128             | 128 | 128 |

*Table 9.2 Default Port Settings*

1 Ensure that the other side is also set to Autonegotiation Enabled

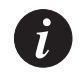

**Note:** Functions operate in their default settings unless configured otherwise.

# Basic Switch Configuration

# Introduction

This chapter describes the parameters you can define for the chassis, such as its name and location, time parameters, and so on.

Use the CLI commands briefly described below for configuring the display on your terminal or workstation.

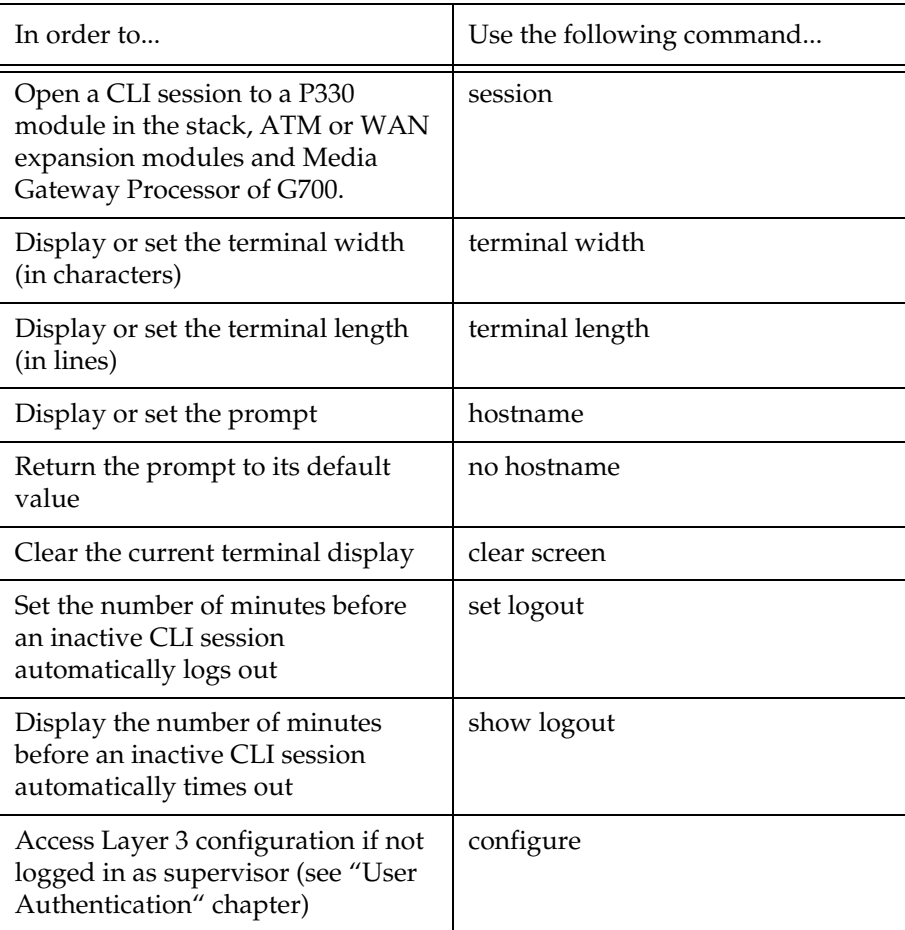

# System Parameter Configuration

#### **Identifying the system**

In order to make a P330 switch easier to identify, you can define a name for the switch, contact information for the switch technician and the location of the switch in the organization.

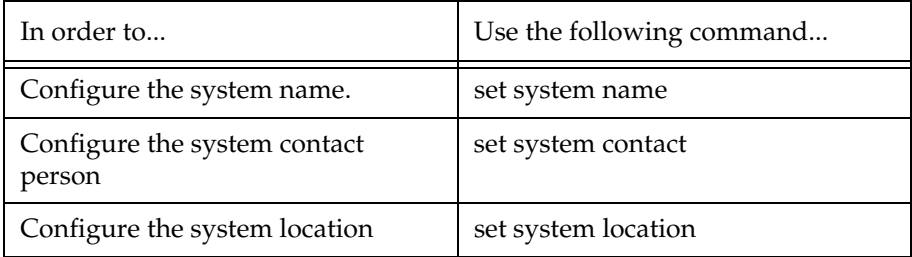

#### **Operating parameters**

You can use the following commands to configure and display the mode of operation for the switch and display key parameters.

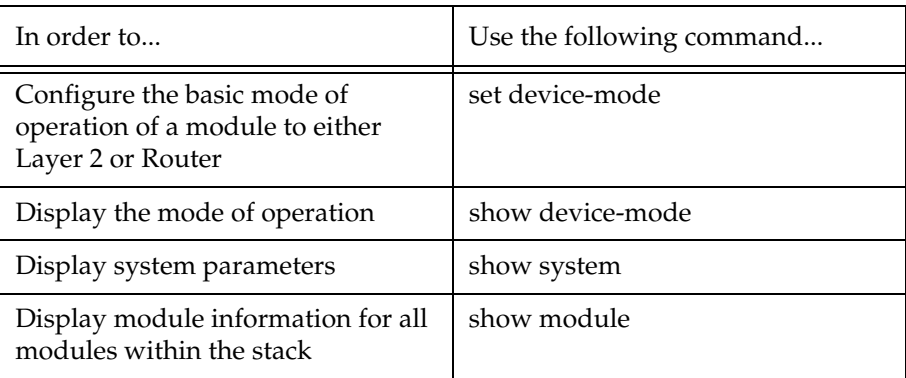

# Network Time Acquiring Protocols Parameter Configuration

The P330 can acquire the time form a Network Time Server. P330 supports the SNTP Protocol (RFC 958) over UDP port 123 or TIME protocol over UDP port 37. Use the CLI commands briefly described below for configuring and display time information and acquiring parameters.

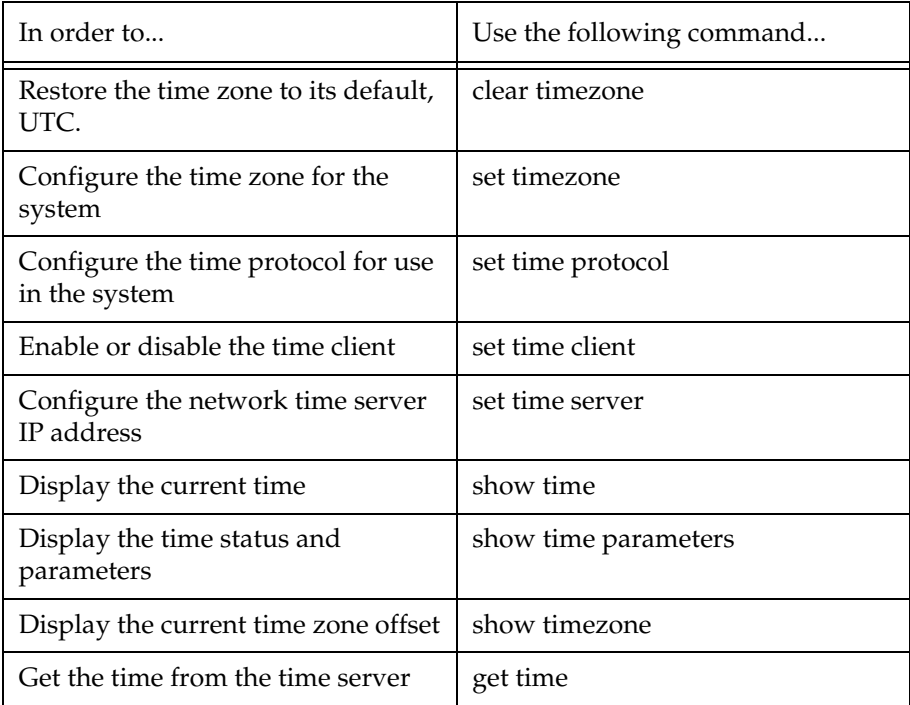

# Chapter 10 Basic Switch Configuration

# Avaya P330 Layer 2 Features

This section describes the Avaya P330 Layer 2 features. It provides the basic procedures for configuring the P330 for Layer 2 operation.

# Overview

The P330 family supports a range of Layer 2 features. Each feature has CLI commands associated with it. These commands are used to configure, operate, or monitor switch activity for each of the Layer 2 features.

This section of the *User's Guide* explains each of the features. Specifically, the topics discussed here include:

- Ethernet
- VLAN
- Port Based Network Access Control
- Spanning Tree Protocol
- Rapid Spanning Tree Protocol
- MAC Security
- Link Aggregation Group (LAG)
- Port Redundancy
- IP Multicast Filtering
- **Stack Health**
- Stack Redundancy
- Port Classification

# Ethernet

Ethernet is one of the most widely implemented LAN standards. It uses the Carrier Sense Multiple Access with Collision Detection (CSMA/CD) access method to handle simultaneous demands. CSMA/CD is a multi-user network allocation procedure in which every station can receive the transmissions of every other station. Each station waits for the network to be idle before transmitting and each station can detect collisions by other stations.

The first version of Ethernet supported data transfer rates of 10 Mbps, and is therefore known as 10BASE-T.

#### Fast Ethernet

Fast Ethernet is a newer version of Ethernet, supporting data transfer rates of 100 Mbps. Fast Ethernet is sufficiently similar to Ethernet to support the use of most existing Ethernet applications and network management tools. Fast Ethernet is also known as 100BASE-T (over copper) or 100BASE-FX (over fiber). Fast Ethernet is standardized as IEEE 802.3u.

#### Gigabit Ethernet

Gigabit Ethernet supports data rates of 1 Gbps. It is also known as 1000BASE-T (over copper) or 1000BASE-FX (over fiber).

Gigabit Ethernet is standardized as IEEE 802.3z.

#### **Configuring Ethernet Parameters**

#### Auto-negotiation

Auto-Negotiation is a protocol that runs between two stations, two switchs or a station and a switch. When enabled, Auto-Negotiation negotiates port speed and duplex mode by detecting the highest common denominator port connection for the endstations. For example, if one workstation supports both 10 Mbps and 100 Mbps speed ports, while the other workstation only supports 10 Mbps, then Auto-Negotiation sets the port speed to 10 Mbps.

For Gigabit ports, Auto-Negotiation determines the Flow Control configuration of the port.

### Full-Duplex/Half-Duplex

Devices that support Full-Duplex can transmit and receive data simultaneously, as opposed to half-duplex transmission where each device can only communicate in turn.

Full-Duplex provides higher throughput than half-duplex.

### Speed

The IEEE defines three standard speeds for Ethernet: 10, 100 and 1000 Mbps (also known as Ethernet, Fast Ethernet and Gigabit Ethernet respectively).

#### Flow Control

The process of adjusting the flow of data from one device to another to ensure that the receiving device can handle all of the incoming data. This is particularly important where the sending device is capable of sending data much faster than the receiving device can receive it.

There are many flow control mechanisms. One of the most common flow control protocols, used in Ethernet full-duplex, is called xon-xoff. In this case, the receiving device sends a an xoff message to the sending device when its buffer is full. The sending device then stops sending data. When the receiving device is ready to receive more data, it sends an *xon* signal.

### Priority

By its nature, network traffic varies greatly over time, so short-term peak loads may exceed the switch capacity. When this occurs, the switch must buffer frames until there is enough capacity to forward them to the appropriate ports.

This, however, can interrupt time-sensitive traffic streams, such as Voice and other converged applications. These packets need to be forwarded with the minimum of delay or buffering. In other words, they need to be given high priority over other types of networkl traffic.

Priority determines in which order packets are sent on the network and is a key part of QoS (Quality of Service). The IEEE standard for priority on Ethernet networks is 802.1p.

Avaya P330 switches supports two internal priority queues – the High Priority queue and the Normal Priority queue.

• Packets tagged with priorities 4-7 are mapped to the High Priority queue; packets tagged with priorities 0-3 are mapped to the Normal Priority queue. This classification is based either on the packet's original priority tag, or, if the packet arrives at the port untagged, based on the priority configured for the ingress port (set using the set port level CLI command).

In cases where the packet was received tagged, this priority tag is retained when the packet is transmitted through a tagging port.

In cases where the priority is assigned based on the ingress priority of the port, then on an egress tagging port the packet will carry either priority 0 or priority 4, depending on the queue it was assigned to (High Priority=4, Normal Priority=0).

### MAC Address

The MAC address is a unique 48-bit value associated with any network adapter. MAC addresses are also known as hardware addresses or physical addresses. They uniquely identify an adapter on a LAN.

MAC addresses are 12-digit hexadecimal numbers (48 bits in length). By convention, MAC addresses are usually written in one of the following two formats:

• MM:MM:MM:SS:SS:SS

#### • MM-MM-MM-SS-SS-SS

The first half of a MAC address contains the ID number of the device manufacturer. These IDs are regulated by an Internet standards body. The second half of a MAC address represents the serial number assigned to the device by the manufacturer.

#### CAM Table

The *CAM Table* contains a mapping of learned MAC addresses to ports*.* The switch checks forwarding requests against the addresses contained in the CAM Table:

- If the MAC address appears in the CAM Table, the packet is forwarded to the appropriate port.
- If the MAC address does not appear in the CAM Table, or the MAC Address mapping has changed, the frame is duplicated and copied to all the ports. Once a reply is received, the CAM table is updated with the new address/VLAN port mapping.

### **Ethernet Configuration CLI Commands**

The following table contains a list of the configuration CLI commands for the Ethernet feature. The rules of syntax and output examples are all set out in detail in the *Reference Guide*.

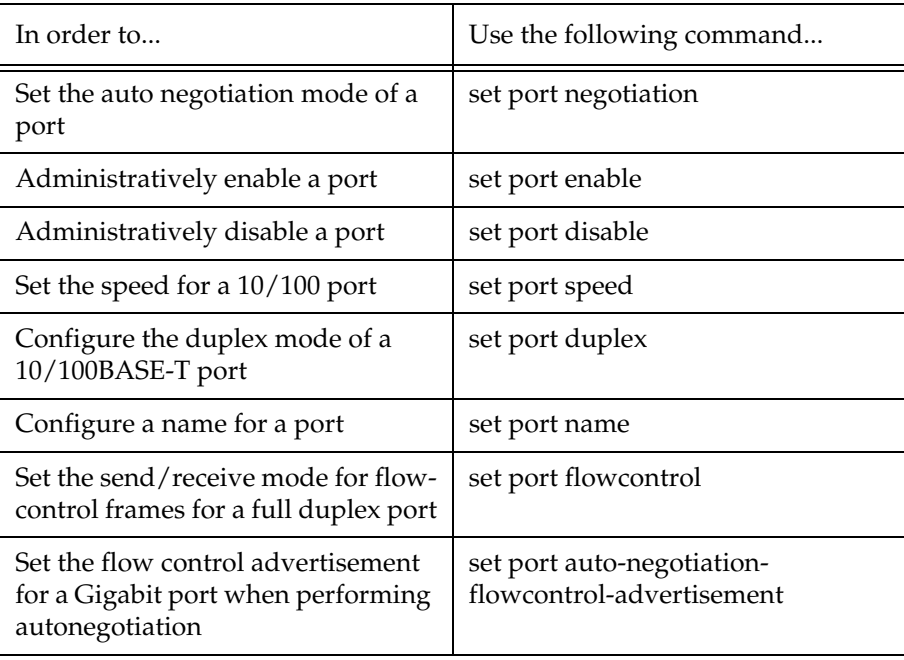

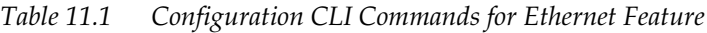
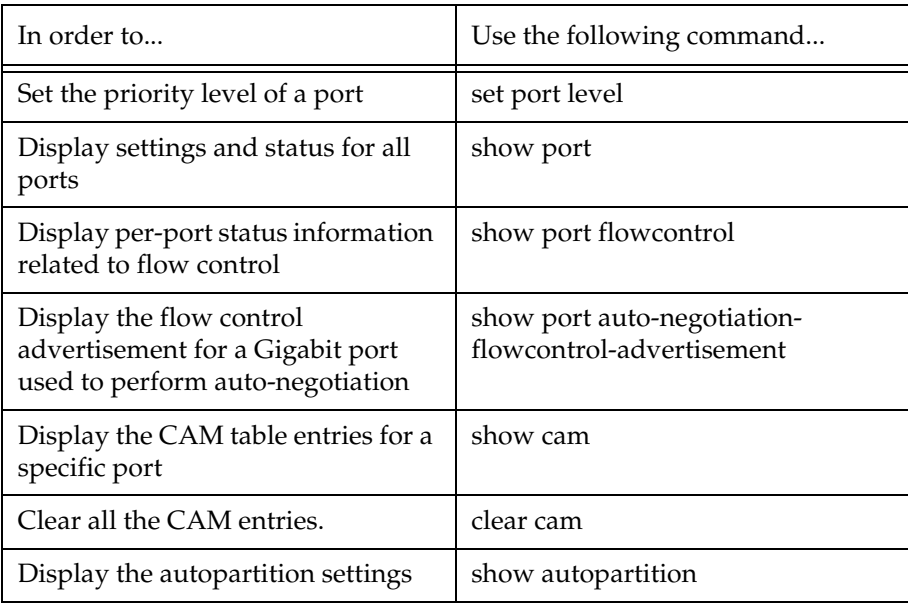

#### **Ethernet Implementation in the Avaya PP333T**

This section describes the implementation of the Ethernet feature in the Avaya **P333T**:

- Speed 10/100 and 1G ports
- Priority queuing 2 queues
- CAM size 4K addresses

## VLAN Configuration

#### **VLAN Overview**

A VLAN is made up of a group of devices on one or more LANs that are configured so that they operate as if they form an independent LAN, when in fact they may be located on a number of different LAN segments. VLANs can be used to group together departments and other logical groups, thereby reducing network traffic flow and increasing security within the VLAN.

The figure below illustrates how a simple VLAN can connect several endpoints in different locations and attached to different hubs. In this example, the Management VLAN consists of stations on numerous floors of the building and which are connected to both Device A and Device B.

*Figure 11.1 VLAN Overview*

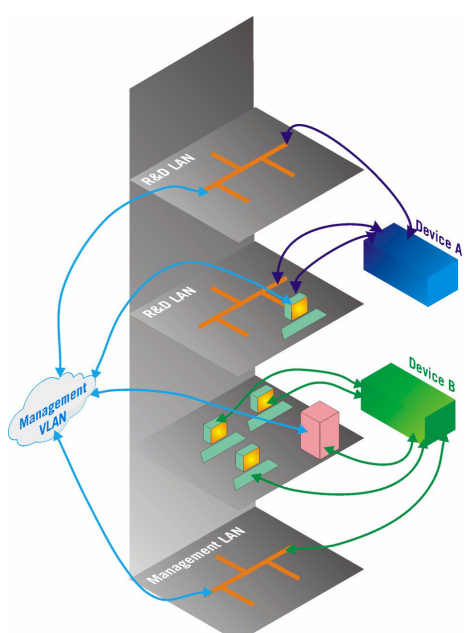

In virtual topological networks, the network devices may be located in diverse places around the LAN—such as in different departments, on different floors or in different buildings. Connections are made through software. Each network device is connected to a hub, and the network manager uses management software to assign each device to a virtual topological network. Elements can be combined into a VLAN even if they are connected to different devices.

VLANs should be used whenever there are one or more groups of network users that you want to separate from the rest of the network.

In Figure 11.2, the switch has three separate VLANs: Sales, Engineering, and

Marketing (Mktg). Each VLAN has several physical ports assigned to it with PC's connected to those ports. When traffic flows from a PC on the Sales VLAN for example, that traffic is *only* forwarded out the other ports assigned to that VLAN. Thus, the Engineering and Mktg VLANs are not burdened with processing that traffic.

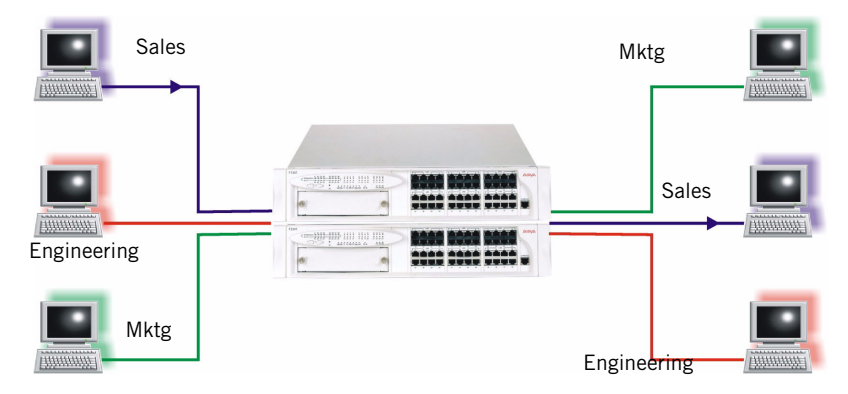

*Figure 11.2 VLAN Switching and Bridging*

#### **VLAN Tagging**

VLAN Tagging is a method of controlling the distribution of information on the network. The ports on devices supporting VLAN Tagging are configured with the following parameters:

- Port VLAN ID
- Tagging Mode

The Port VLAN ID is the number of the VLAN to which the port is assigned. Untagged frames (and frames tagged with VLAN 0) entering the port are assigned the port's VLAN ID. Tagged frames are unaffected by the port's VLAN ID. The Tagging Mode determines the behavior of the port that processes outgoing frames:

- If Tagging Mode is set to "Clear", the port transmits frames that belong to the port's VLAN table. These frames leave the device untagged.
- If Tagging Mode is set to "IEEE-802.1Q", all frames keep their tags when they leave the device. Frames that enter the switch without a VLAN tag will be tagged with the VLAN ID of the port they entered through.

#### **Multi VLAN Binding**

Multi VLAN binding (Multiple VLANs per port) allows access to shared resources by stations that belong to different VLANs through the same port. This is useful in applications such as multi-tenant networks, where each user has his a VLAN for privacy, but the whole building has a shared high-speed connection to the ISP. In order to accomplish this, P330 allows you to set multiple VLANs per port. The

three available Port Multi-VLAN binding modes are:

- **Bind to All** the port is programmed to support the entire 3K VLANs range. Traffic from any VLAN is forwarded through a port defined as "Bind to All". This is intended mainly for easy backbone link configuration
- **Bind to Configured** the port supports all the VLANs configured in the switch/stack. These may be either Port VLAN IDs (PVID) or VLANs that were manually added to the switch.

• **Statically Bound** - the port supports VLANs manually configured on it. Figure 11.3 illustrates these binding modes in P330.

*Figure 11.3 Multiple VLAN Per-port Binding Modes*

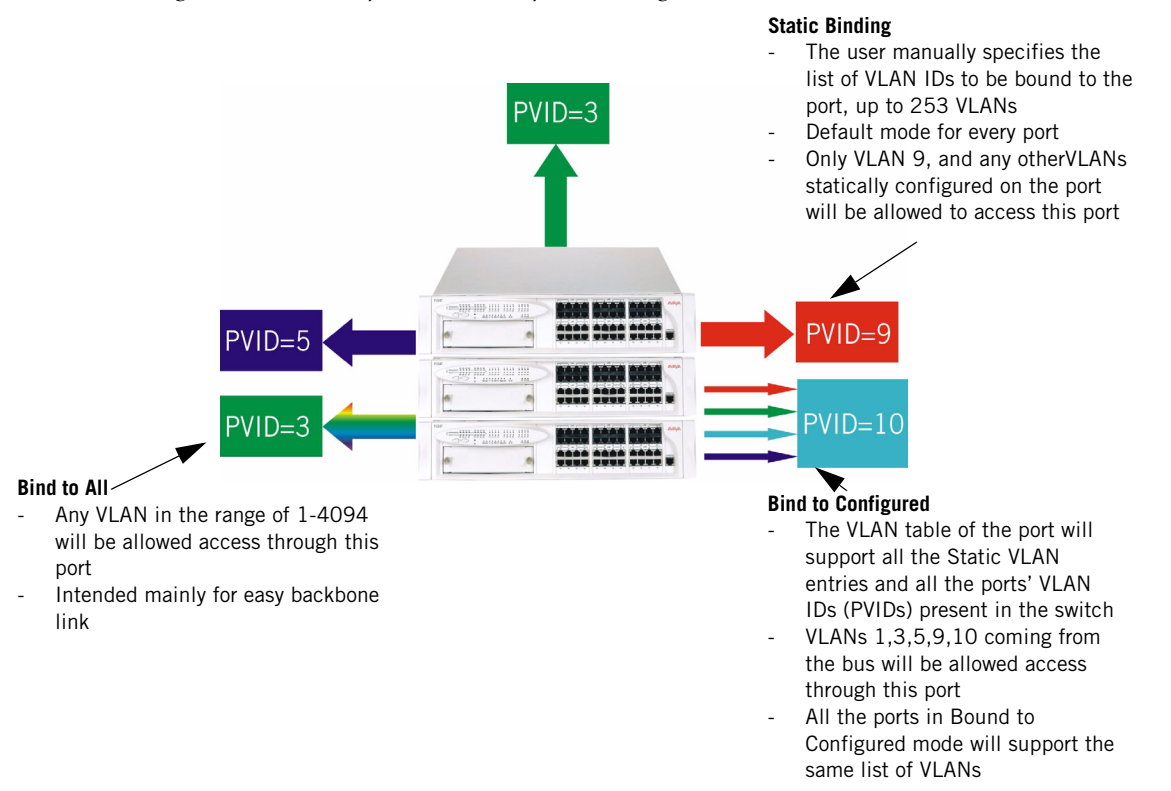

#### **Ingress VLAN Security**

When a VLAN-tagged packet arrives at a port, only the packets with the VLAN tag corresponding to the VLANs which are configured on the port will be accepted. Packets with other VLAN tags will be dropped.

#### **VLAN CLI Commands**

The following table contains a list of the CLI commands for the VLAN feature. The rules of syntax and output examples are all set out in detail in the *Reference Guide*.

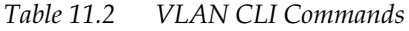

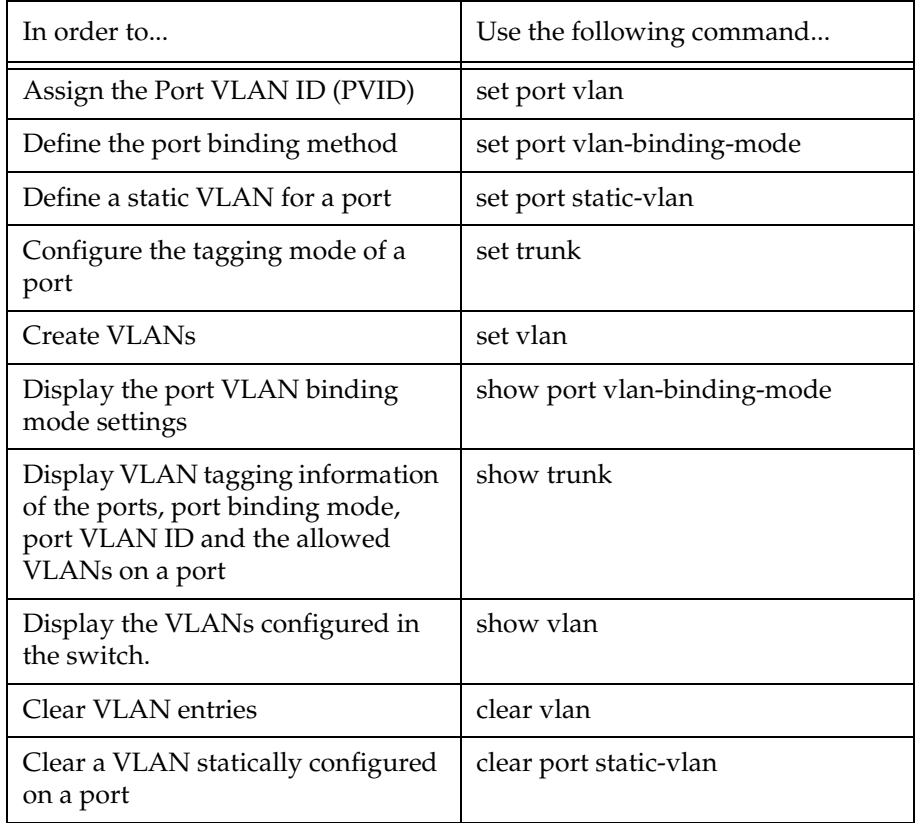

#### **VLAN Implementation in the Avaya P333T**

This section describes the implementation of the VLAN feature in the Avaya **P333T**:

• No. of VLANs — 1024 tagged VLANs ranging from 1 to 3071

## Port Based Network Access Control (PBNAC)

Port Based Network Access Control (IEEE 802.1X) is a method for performing authentication to obtain access to IEEE 802 LANs. The protocol defines an interaction between 3 entitites:

- Supplicant an entity at one end of a point-to-point LAN segment that is being authenticated by an authenticator attached to the other end of that link.
- Authenticator an entity at one end of a point-to-point LAN segment that facilitates authentication of the entity attached to the other end of that link; in this case, the P330.
- Authentication (RADIUS) Server an entity that provides an authentication service to an authenticator. This service determines, from the credentials provided by the supplicant, whether the supplicant is authorized to access the services provided by the authenticator.

The process begins with the supplicant trying to access a certain restricted network resource, and upon successful authentication by the authentication server, the supplicant is granted access to the network resources.

#### **How "Port Based" Authentication Works**

802.1X provides a means of authenticating and authorizing users attached to a LAN port and of preventing access to that port in cases wher the authentication process fails. The authentication procedure is port based, which means:

- access control is achieved by enforcing authetication on connected ports
- if an end-point station that connects to a port is not authorized, the port state is set to "unauthorized" which closes the port to any traffic.
- As a result of an authentication attempt, the P330 port can be either in a "blocked" or a "forwarding" state.

802.1X interacts with existing standards to perform its authentication operation. Specifically, it makes use of Extensible Authentication Protocol (EAP) messages encapsulated within Ethernet frames (EAPOL), and EAP over RADIUS for the communication between the Authenticator and the Authentication Server.

#### **PBNAC Implementation in the P330 Family**

This section lists the conditions that govern the implementation of the 802.1X standard in the P330 line:

- You can configure PBNAC on the 10/100 Mbps Ethernet ports only.
- PBNAC can work only if a RADIUS server is configured on the P330 and the RADIUS server is carefully configured to support 802.1X.
- PBNAC and port/intermodule redundancy can co-exist on the same ports.
- PBNAC and LAGs can coexist on the same ports.
- PBNAC and Spanning Tree can be simultaneously active on a module.

**Note:** If either PBNAC or STP/RSTP are in a blocking state, the final state of the port will be blocked.

• When PBNAC is activated, the application immediately places all ports in a blocking state unless they were declared "Force Authenticate". They will be reverted to "Forwarding" state only when the port is authorized by the RADIUS server.

**Note:** The actual state of ports configured as "Force Authenticate" is determined by the STA.

#### **Configuring the P330 for PBNAC**

This section lists the basic tasks required to configure a P330 stack for PBNAC. To configure P330 for PBNAC, do the following:

- Configure a RADIUS server on a network reachable from the P330:
	- Create user names and passwords for allowed users.
	- Make sure the EAP option is enabled on this server.
- Configure the P330 for RADIUS:
	- Configure RADIUS parameters.
	- Enable the RADIUS feature.
	- Configure the port used to access the RADIUS server as "force-authorized."
- Connect the Supplicant—i.e., Windows XP clients—directly to the P330.
- Verify that the dot1x port-control is in auto mode.
- Set the dot1x system-auth-config to enable; the authentication process starts:
	- The supplicant is asked to supply a user name and password.
	- If authentication is enabled on the port, the Authenticator initiates authentication when the link is up.
	- Authentification Succeeds: after the authentication process completes, the supplicant will receive a Permit/Deny notification.
	- Authentication Fails: authentication will fail when the Supplicant fails to respond to requests from the Authenticator, when management controls prevent the port from being authorized, when the link is down, or when the user supplied incorrect logon information.

#### **PBNAC CLI Commands**

The following table contains a list of the CLI commands for the PBNAC feature. The rules of syntax and output examples are all set out in detail in the *Reference Guide*.

## *PBNAC CLI Commands*

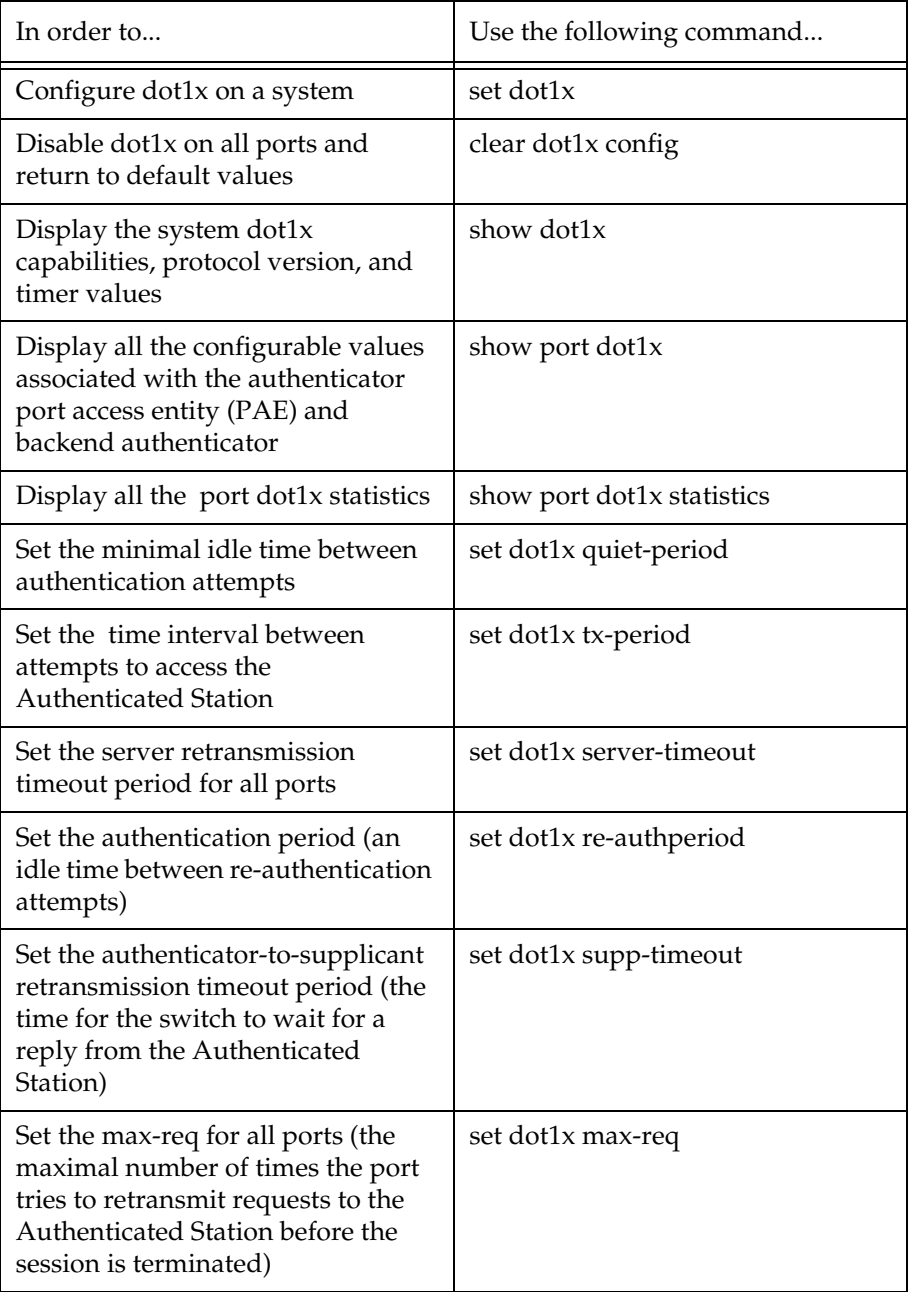

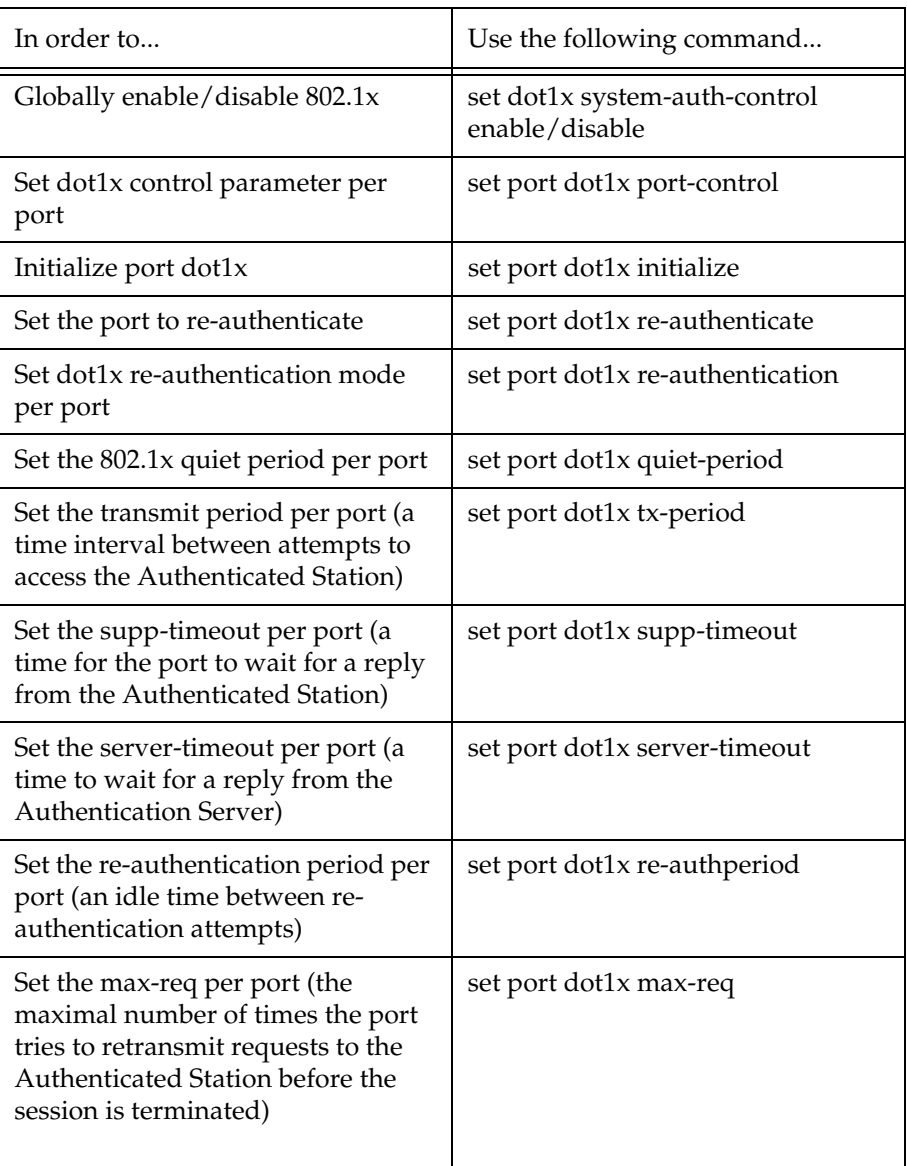

## Spanning Tree Protocol

#### **Overview**

Avaya P330 devices support both common Spanning Tree protocol (802.1d) and the enhanced Rapid Spanning Tree protocol (802.1w). The 802.1w is a faster and more sophisticated version of the 802.1d (STP) standard. Spanning Tree makes it possible to recover connectivity after an outage within a minute or so. RSTP, with its "rapid" algorithm, can restore connectivity to a network where a backbone link has failed in much less time.

In order to configure the switch to either common Spanning Tree or Rapid Spanning Tree protocol, use the set spantree version command.

#### **Spanning Tree Protocol**

The Spanning Tree Algorithm ensures the existence of a loop-free topology in networks that contain parallel bridges. A loop occurs when there are alternate routes between hosts. If there is a loop in an extended network, bridges may forward traffic indefinitely, which can result in increased traffic and degradation in network performance.

The Spanning Tree Algorithm:

- Produces a logical tree topology out of any arrangement of bridges. The result is a single path between any two end stations on an extended network.
- Provides a high degree of fault tolerance. It allows the network to automatically reconfigure the spanning tree topology if there is a bridge or data-path failure.

The Spanning Tree Algorithm requires five values to derive the spanning tree topology. These are:

- 1 A multicast address specifying all bridges on the extended network. This address is media-dependent and is automatically determined by the software.
- 2 A network-unique identifier for each bridge on the extended network.
- 3 A unique identifier for each bridge/LAN interface (a port).
- 4 The relative priority of each port.

5 The cost of each port.

After these values are assigned, bridges multicast and process the formatted frames (called Bridge Protocol Data Units, or BPDUs) to derive a single, loop-free topology throughout the extended network. The bridges exchange BPDU frames quickly, minimizing the time that service is unavailable between hosts.

#### **Spanning Tree per Port**

The Spanning Tree can take up to 30 seconds to open traffic on a port. This delay can cause problems on ports carrying time-sensitive traffic. You can therefore enable/ disable Spanning Tree in P330 on a per-port basis to minimize this effect.

#### **Rapid Spanning Tree Protocol (RSTP)**

#### About the 802.1w Standard

The enhanced feature set of the 802.1w standard includes:

- Bridge Protocol Data Unit (BPDU) type 2
- New port roles: Alternate port, Backup port
- Direct handshaking between adjacent bridges regarding a desired topology change (TC). This eliminates the need to wait for the timer to expire.
- Improvement in the time it takes to propagate TC information. Specifically, TC information does not have to be propagated all the way back to the Root Bridge (and back) to be changed.
- Origination of BPDUs on a port-by-port basis.

#### Port Roles

At the center of RSTP—specifically as an improvement over STP (802.1d)—are the roles that are assigned to the ports. There are four port roles:

- Root port port closest to the root bridge
- Designated port corresponding port on the remote bridge of the local root port
- Alternate port an alternate route to the root
- Backup port an alternate route to the network segment

The RSTP algorithm makes it possible to change port roles rapidly through its fast topology change propagation mechanism. For example, a port in the "blocking" state can be assigned the role of "alternate port." When the backbone of the network fails the port may be rapidly changed to forwarding.

Whereas the STA *passively* waited for the network to converge before turning a port into the forwarding state, RSTP *actively* confirms that a port can safely transition to forwarding without relying on any specific, programmed timer configuration.

RSTP provides a means of fast network convergence after a topology change. It does this by assigning different treatments to different port types. The port types and the treatment they receive follow:

• Edge ports — Setting a port to "edge-port" admin state indicates that this port is connected directly to end stations that cannot create bridging loops in the network. These ports transition quickly to forwarding state. However, if BPDUs are received on an Edge port, it's operational state will be changed to "nonedge-port" and bridging loops will be avoided by the RSTP algorithm. The default admin state of all ports is "edge-port".

**Note:** You must manually configure uplink and backbone ports (including LAG logical ports) to be "non-edge" ports, using the CLI command set port edge admin state.

• Point-to-point Link ports — This port type applies only to ports interconnecting RSTP compliant switches and is used to define whether the devices are interconnected using shared Ethernet segment or pont-to-point Ethernet link. RSTP convergence is faster when switches are connected using point-to-point links. The default setting for all ports – automatic detection of point-to-point link – is sufficent for most networks.

#### **Spanning Tree Implementation in the P330 Family**

RSTP is implemented in P330 family of products so that it is interoperable with the existing implementation of STP. In order to configure the switch to either common Spanning Tree or Rapid Spanning Tree protocol, use the set spantree version command.

• After upgrading to software version 4.0, the default is spanning tree version STP. The default after NVRAM INIT remains STP.

The balance of this section lists the conditions and limitations that govern the implementation of Spanning Tree in the P330 line.

- RSTP's fast convergence benefits are lost when interacting with legacy (STP) bridges.
- When RSTP detects STP Bridge Protocol Data Units (BPDUs type 1) on a specific port, it will begin to "speak" 802.1d on this port only. Specifically, this means:
	- 802.1d bridges will ignore RSTP BPDUs and drop them.
	- 802.1d bridges will send 802.1d format BPDUs back to the switch.
	- The switch will change to 802.1d mode <u>for that port only</u>.

The P330 configured to RSTP is therefore able to simultaneously work with other switches implementing either RSTP or STP without specific user intervention.

- Spanning Tree configuration is performed on the stack level.
- If you do not upgrade all switches in the stack to firmware version 4.0, spanning tree will continue its normal operation. However, configuring Spanning Tree will not be possible until all switches are upgraded to version 4.0.
- RSTP is interoperable with P330 Port Redundancy and PBNAC applications. If either RSTP or PBNAC put the port in blocking, its final state will be "blocking".
- STP and Self Loop Discovery (SLD) are incompatible. However, If Spanning Tree is set to rapid-spanning-tree version, there is no need to use the Self-loopdiscovery feature ; the RSTP algorithm avoids loops generated by the IBM token ring cabling.

• The 802.1w standard defines differently the default path cost for a port compared to STP (802.1d). In order to avoid network topology change when migrating to RSTP, the STP path cost is preserved when changing the spanning tree version to RSTP. You can use the default RSTP port cost by using the CLI command set port spantree cost auto.

#### **Spanning Tree Protocol CLI Commands**

The following table contains a list of CLI commands for the Spanning Tree feature. The rules of syntax and output examples are all set out in detail in the *Reference Guide*.

| In order to                                                    | Use the following command  |  |
|----------------------------------------------------------------|----------------------------|--|
| Enable/Disable the spanning tree<br>application for the switch | set spantree               |  |
| Set the bridge priority for spanning<br>tree                   | set spantree priority      |  |
| Set the RSTP bridge spanning tree<br>max-age parameter         | set spantree max-age       |  |
| Set the RSTP bridge hello-time<br>parameter                    | set spantree hello-time    |  |
| Set the RSTP bridge forward-delay<br>time prameter             | set spantree forward-delay |  |
| Select between STP operation or<br>RSTP switch operation       | set spantree version       |  |
| Display the bridge and per-port<br>spanning tree information   | show spantree              |  |
| Set the TX hold count for the STA                              | set spantree priority      |  |
| Add a port to the spanning tree<br>application                 | set port spantree enable   |  |
| Remove a port from the spanning<br>tree application            | set port spantree disable  |  |
| Set the port spantree priority level                           | set port spantree priority |  |
| Set the cost of a port                                         | set port spantree cost     |  |

*Table 11.3 Spanning Tree Protocol CLI Commandss*

| In order to                                                         | Use the following command                      |  |
|---------------------------------------------------------------------|------------------------------------------------|--|
| Set the port as an RSTP port (and not<br>as a common STA port)      | set port spantree force-protocol-<br>migration |  |
| Display a port's edge admin and<br>operational RSTP state           | show port edge state                           |  |
| Set the port as an RSTP edge port or<br>non-edge port               | set port edge admin state                      |  |
| Set the port point-to-point admin<br>status                         | set port point-to-point admin<br>status        |  |
| Show the port's point-to-point<br>admin and operational RSTP status | show port point-to-point status                |  |

*Table 11.3 Spanning Tree Protocol CLI Commandss*

## MAC Security

The MAC security function is intended to filter incoming frames (from the line) with an unauthorized source MAC address (SA).

#### **MAC Security Implementation in P330**

When a frame is received on a secured port, its SA is checked against the MAC Address Table. If either the SA is not found there, or it is found but with a different port location, then the frame is rejected without being learned. A message is then sent to the CPU.

The Agent reports the attempted intrusion via an SNMP security violation trap containing the intruder's MAC address. To prevent the flooding of the Console's trap log / network, the Agent sends an intruder alert every 5 seconds for the first 3 times a specific intruder is detected on a port, and then every 15 minutes if the intrusion continues.

User should first enable the MAC security global mode (set security mode) and then configure the ports which should be secured (set port security). When setting a port to secured, the MAC addresses that a currently learnt on this port are preserved and considered as secure MAC, unless they are removed using clear secure mac command. Individual secure MACs can also be added.

**Note:** If the secure MAC editing command are to be implemented on a switch other than the stack master, a session should be opened to the relevant switch.

**Note:** Ports that are members of a port redundency scheme should not be also configured as secure ports.

#### **MAC Security CLI Commands**

The following table contains a list of the CLI commands for the MAC Security feature. The rules of syntax and output examples are all set out in detail in the *P330 Reference Guide*.

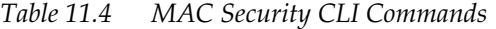

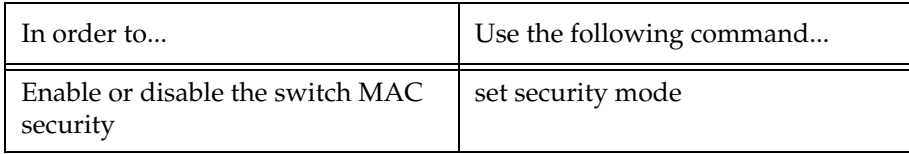

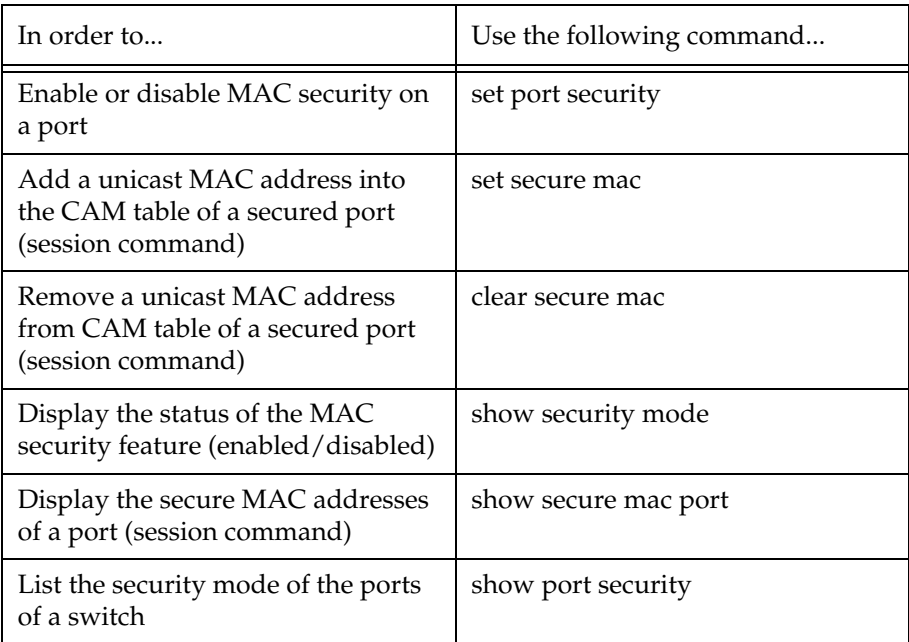

## LAG

#### **LAG Overview**

A LAG uses multiple ports to create a high bandwidth connection with another device. For example: Assigning four 100BASE-T ports to a LAG on an Avaya P330 allows the switch to communicate at an effective rate of 400 Mbps with another switch.

LAGs provide a cost-effective method for creating a high bandwidth connection. LAGs also provide built-in redundancy for the ports that belong to a LAG. If a port in a LAG fails, its traffic is directed to another port within the LAG.

The behavior of the LAG is derived from the base port (the first port that becomes a LAG member). The attributes of the base port, such as port speed, VLAN number, etc., are applied to all the other member ports in the LAG.

When created, each LAG is automatically assigned a logical port number (usually designated 10x). This logical port number can then be used as any regular panel port for all configuration required for the LAG (Spanning Tree, Redundancy, etc.)

**Note:** In the P330-ML switches you need to erase **all** ports in t.he LAG in order to remove it.

#### **LAG CLI Commands**

The following table contains a list of the CLI commands for the LAG feature. The rules of syntax and output examples are all set out in detail in the *P330 Reference Guide*.

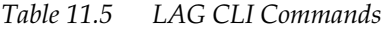

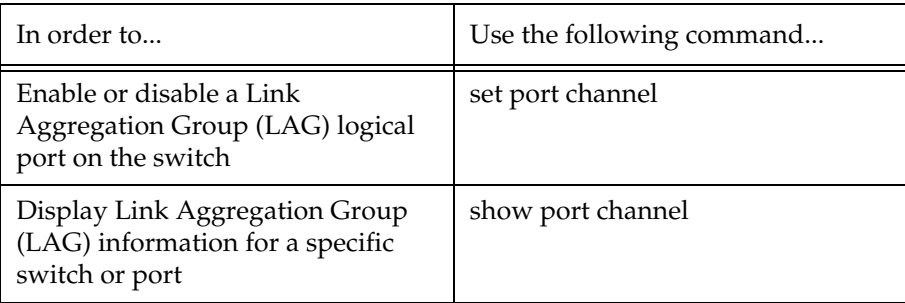

#### **LAG Implementation in the Avaya P330 Family of Products**

This section describes the implementation of the LAG feature in the P330 Family of products.

The P333T supports up to 5 LAGs:

- Up to three LAGs from three groups of 8 10/100 Mbps ports:
	- Logical port 101 ports1-4, 13-16
	- Logical port 102 ports 5-8, 17-20
	- Logical port 103 ports 9-12, 21-24
- Up to 2 LAGs (Logical ports 104-105) on the expansion module

## Port Redundancy

Port redundancy involves the duplication of devices, services, or connections, so that, in the event of a failure, the redundant device, service, or connection can take over for the one that failed.

In addition to Link Aggregation Groups—which comprise the basic redundancy mechanism within the switch—the P330 offers an additional port redundancy scheme. To achieve port redundancy, you can define a redundancy relationship between any two ports in a stack. One port is defined as the primary port and the other as the secondary port. If the primary port fails, the secondary port takes over. You can configure up to 20 pairs of ports (or LAGs) per stack for port redundancy, and 1 pair per stack for intermodule redundancy. Each pair contains a primary and secondary port. You can configure any type of port to be redundant to any other.

#### **Port Redundancy Operation**

The Port Redundancy feature supports up to 20 pairs of ports per stack. The redundant or secondary port takes over when the primary port link is down. Port redundancy provides for the following in the P330:

- Switchback from the secondary to primary port is allowed
- Switching time intervals can be set by the user

**Note:** Port Redundancy interworks with the Spnning Tree Algorithm.

The Port Redundancy feature functions as follows:

- Port Redundancy enables the user to establish 20 pairs of ports. Within each pair, primary and secondary ports are defined. To prevent loops, only one port is enabled at a time.
- Following initialization, the primary port is enabled and the secondary port is disabled.
	- If the active port link fails, the system enables the secondary port.
	- If the secondary port is enabled and the primary port link becomes available again, the system will "switchback" to the primary port, unless configured otherwise by the user.
- Two timers are available:
	- "min-time-between-switchovers" —minimum time (in seconds) between the failure of the primary port link and switchover to the secondary (backup) port.

**Note:** The first time the primary port fails, the switchover is immediate. This timer applies to subsequent failures.

— "switchback-interval" — the minimum time (in seconds) that the primary port link has to be up (following failure) before the system switches back to the primary port. The "none" parameter, if configured, prevents switching back to the primary.

#### **Intermodule Port Redundancy**

The intermodule port redundancy feature supports one pair of redundant ports per stack. The secondary port is activated:

- when the primary port link is down, or
- when the module in the stack holding the primary port has been powered down or removed.

Switching time for intermodule port redundancy is approximately 1 second.

**Note:** Defining intermodule port redundancy on ports with no link causes both ports to be disabled. You should connect the link prior to attempting to define intermodule port redundancy.

**Note:** Once a port has been designated in a redundancy scheme, either as a primary or a secondary port, it can not be designated in any other redundancy scheme.

**Note:** Intermodule Port Redundancy does not interworks with the Spnning Tree Algorithm.

#### **Port Redundancy CLI Commands**

The following table contains a list of the CLI commands for the Redundancy feature. The rules of syntax and output examples are all set out in detail in the *P330 Reference Guide*.

| In order to                                   | Use the following command  |
|-----------------------------------------------|----------------------------|
| Define or remove port redundancy<br>schemes   | set port redundancy        |
| Enable the defined port<br>redundancy schemes | set port redundancy enable |

*Table 11.6 Redundancy CLI Commands (check spec)*

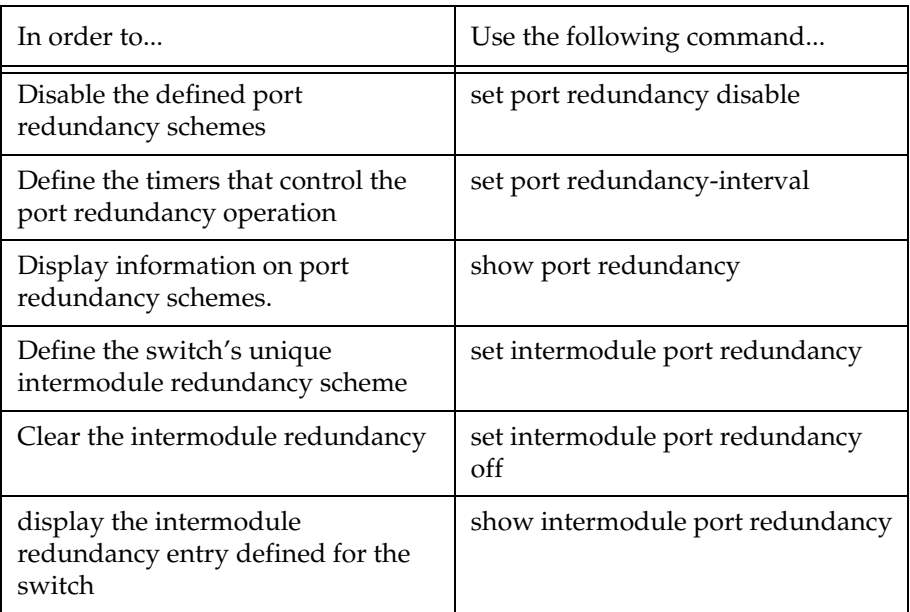

## IP Multicast Filtering

#### **Overview**

IP Multicast is a method of sending a single copy of an IP packet to multiple destinations. It can be used by different applications including video streaming and video conferencing.

The Multicast packet is forwarded from the sender to the recipients, duplicated only when needed by routers along the way and sent in multiple directions such that it reaches all the members of the Multicast group. Multicast addresses are a special kind of IP addresses (class D), each identifying a multicast group. Stations join and leave multicast groups using IGMP. This is a control-plane protocol through which IP hosts register with their router to receive packets for certain multicast addresses. IP multicast packets are transmitted on LANs in MAC multicast frames. Traditional LAN switches flood these multicast packets like broadcast packets to all stations in the VLAN. In order to avoid sending multicast packets where they are not required, multicast filtering functions may be added to the layer 2 switches, as described in IEEE standard 802.1D. Layer 2 switches capable of multicast filtering send the multicast packets only to ports connecting members of that multicast group. This is typically based on IGMP snooping.

The Avaya P330 supports multicast filtering. The P330 learns which switch ports need to receive which multicast packets and configures the necessary information into the switch's hardware tables. This learning is based on IGMP (version 1 or 2) snooping.

The multicast filtering function in the P330 is transparent to the IP hosts and routers. It does not affect the forwarding behavior apart from filtering multicast packets from certain ports where they are not needed. To the ports that do get the multicast, forwarding is performed in the same way as if there was no filtering, and the multicast packet will not be sent to any ports that would not receive it if there was no filtering.

The multicast filtering function operates per VLAN. A multicast packet arriving at the device on a certain VLAN will be forwarded only to a subset of the ports of that VLAN. If VLAN tagging mode is used on the output port, then the multicast packet will be tagged with the same VLAN number with which it arrived. This is interoperable with multicast routers that expect Layer 2 switching to be done independently for each VLAN.

IP Multicast Filtering configuration is associated with the setting up of three timers:

- The **Router Port Pruning** timer ages out Router port information if IGMP queries are not received within the configured time.
- The **Client Port Pruning** time is the time after the P330 switch reset that the filtering information is learned by the switch but not configured on the ports.
- The **Group Filtering Delay** time is the time that the switch waits between becoming aware of a Multicast group on a certain VLAN and starting to filter traffic for this group.

#### **IP Multicast CLI Commands**

The following table contains a list of the CLI commands for the IP Multicast feature. The rules of syntax and output examples are all set out in detail in the *Reference Guide*.

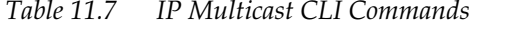

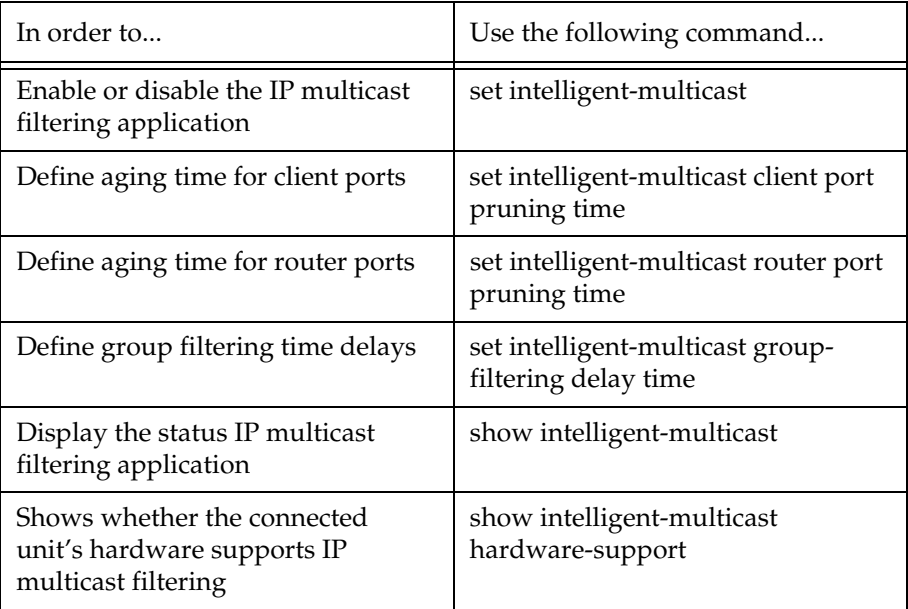

#### **IP Multicast Implementation in the Avaya P333T**

This section describes the implementation of the IP multicast feature in the Avaya **P333T**:

• No. of multicast groups — 1000

## Stack Health

The P330 software provides a Stack Helath feature for verifying the integrity of the P330 stack cascading module and cables.

#### **Overview**

The Stack Health feature will identify defective modules and cables that may be installed in the P330 stack. The Stack Health algorithm separately checks all stacking modules and the Octaplane connections (including Redundant cable).

#### **Implementation of Stack Health in the P330 Family**

When activating the Stack Health feature, the agents in all modules start sending special packets of various length via all stacking cables to one another. The Master module synchronizes this process and collects the results.

- When the Redundant Cable is present, the user is prompted to disconnect one of the short Octaplane cables and the redundant connection will be checked. Then, when prompted, the cable should be reconnected and the test will run a second time to check the regular Octaplane connections.
- The stack is reset after the Stack Health process completes.

**Note:** You should not load the stack with traffic during this test.

**Note:** If the stack health process fails, try to fasten or replace the stack cable between the modules where the failure has occurred. If the problem persists, try to fasten or replace either or both of the stacking modules.

#### **Stack Health CLI Commands**

The following table contains a list of the CLI commands for the Stack Health feature. The rules of syntax and output examples are all set out in detail in the *Reference Guide*.

*Table 11.8 Stack Health CLI Command*

| In order to                                    | Use the following command |
|------------------------------------------------|---------------------------|
| Initiate the stack health testing<br>procedure | set stack health          |

## Port Classification

#### **Overview**

With the P330, you can classify any port as regular or valuable. Setting a port to valuable means that, in case of Ethernet link failure of that port, a link fault trap can be sent even when the port is disabled and a fast aging operation on the CAM table will be performed. This feature is particularly useful for the link/intermodule redundancy application, where you need to be informed about a link failure on the dormant port and resume traffic quickly.

#### **Port Classification CLI Commands**

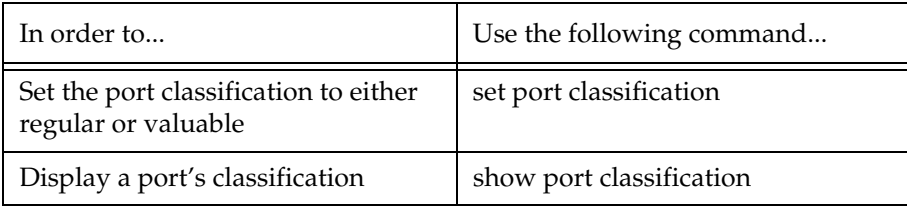

## Stack Redundancy

In the unlikely event that a P330 switch or Octaplane link should fail, stack integrity is maintained if the redundant cable is connected to the stack. The broken link is bypassed and data transmission continues uninterrupted. The single management IP address for the stack is also preserved for uninterrupted management and monitoring. You can remove or replace any unit within the stack without disrupting operation or performing stack-level reconfiguration.

Since each P330 module has an integral SNMP agent, any module in a stack can serve as the stack Network Managment Agent (NMA) while other NMAs act as redundant agents in "hot" standby. If the "live" NMA fails then a backup is activated instantaneously.

## Embedded Web Manager

This chapter describes the installation procedures for the Embedded Web Manager of the Avaya P330.

## Overview

The Embedded Web Manager provides the following:

- Managing and monitoring Power over Ethernet.
- Device Configuration Viewing and modifying the different device configurations.
- Virtual LANs Viewing and editing Virtual LAN information.
- Link Aggregation Groups (LAGs) Viewing and editing LAG information.
- Software Redundancy Setting software redundancy for ports in an Avaya P330 Switch.
- Port Mirroring Setting up port mirroring for ports in an Avaya P330 Switch.
- Trap Managers Configuration Viewing and modifying the Trap Managers Table.
- Switch Connected Addresses View devices connected to selected ports. Port Security.
- Intermodule Redundancy
	- One pair per stack.
	- Also operates as a result of a module fault, e.g., power failure.

## System Requirements

Minimum hardware and Operating System requirements are:

- One of the following operating systems:
	- $-$  Windows® 95
	- Windows 98 SP1
	- Windows 98 OSR (Second Edition)
	- Windows ME
	- Windows NT® 4 Workstation or Server
	- Windows 2000 Professional or Server
- Pentium® II 400 Mhz-based computer with 256 Mb of RAM (512 Mb recommended)
- Minimum screen resolution of 1024 x 768 pixels
- Sun Microsystems Java™ plug-in version 1.3.1

• Microsoft® Internet Explorer® **or** Netscape Navigator/Communicator® (see table)

|                                     | Windows 95 or NT | Windows 98, ME or 2000 |
|-------------------------------------|------------------|------------------------|
| Internet Explorer                   | 5.0 or higher    | 5.01 or higher         |
| Netscape Navigator/<br>Communicator | 4.7              | 4.73                   |

*Table 12.1 Embedded Web Manager/Browser Compatability*

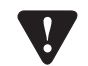

**Note for users of Netscape Navigator:** The Java plug-in requires certain services from **Windows 95** which are not present if **Internet Explorer** is not installed. In order to add these services to the operating system, please install Internet Explorer version 3 or higher. You can then use either browser to manage the switch.

## Running the Embedded Web Manager

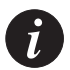

**Note:** You should assign an IP address to the switch before beginning this procedure.

- 1 Open your browser.
- 2 Enter the url of the switch in the format **http://***aaa.bbb.ccc.ddd* where *aaa.bbb.ccc.ddd* is the IP address of the switch.

**Note:** The user name is "root" The default password for read-write access is "root".

 $\tilde{l}$ 

 $\tilde{L}$ 

**Note:** The Web management passwords are the same as those of the CLI. If you have created additional CLI user names or changed the default passwords then you can use those passwords for Web management as well.

The welcome page is displayed:

*Figure 12.1 The Welcome Page*

<span id="page-102-0"></span>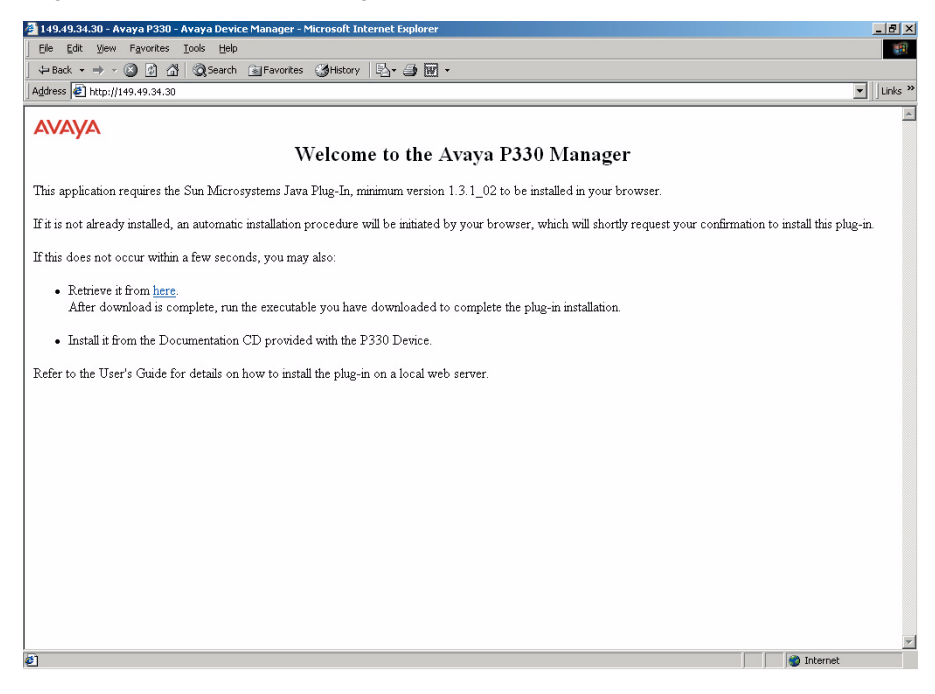

— If you have the Java plug-in installed, the Web-based manager should open in a new window (see [Figure 12.2](#page-103-0)).

*Figure 12.2 Web-based Manager*

<span id="page-103-0"></span>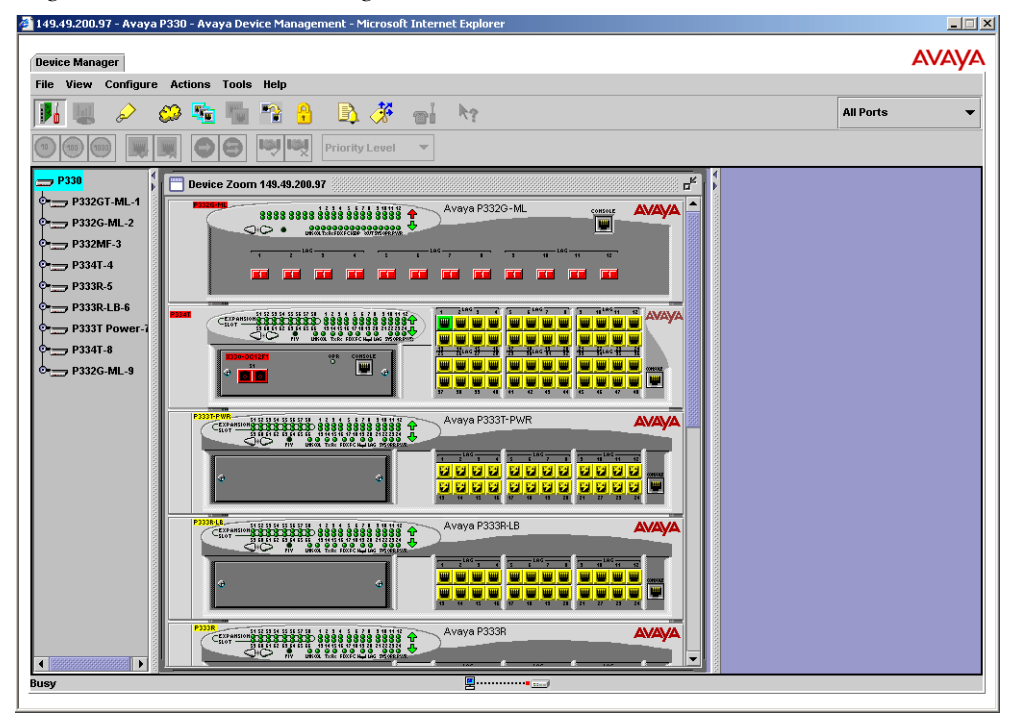

— If you do **not** have the Java plug-in installed, follow the instructions on the Welcome page that offers a variety of options to install the plug-in (see [Figure 12.1](#page-102-0)).

## Installing the Java Plug-in

If the network manager has configured the system, the plug-in should be installed automatically.

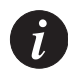

**Note:** Ensure that Java or JavaScript is enabled on your Web browser. Please refer to your browser on-line help or documentation for further information.

If the plug-in is not installed automatically, then you have three options for installing it manually:

Installing from the Avaya P330 Documentation and Utilities CD

- 1 Close all unnecessary applications on your PC.
- 2 Insert the "Avaya P330 Documentation and Utilities" CD into the CD drive.
- 3 Click **Start** on the task bar.
- 4 Select Run.
- 5 Type *x:***\emweb-aux-files\plug-in\_1\_3\_1.exe** where *x:* is the CD drive letter.
- 6 Follow the instructions on screen.

Install from the Avaya Site

Click on the link in the Welcome page.

Install from your Local Web Site Click on the link in the Welcome page.

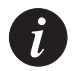

**Note:** This option is only available if the network manager has placed the files on the local Web server.

## Installing the On-Line Help and Java Plug-In on your Web Site

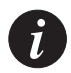

**Note:** This procedure is optional.

Copying the help files and Java plug-in to a local Web server allows users to access the on-line help for the Embedded Manager and enables automatic installation of the Java plug-in the first time the users tries to manage the device.

- 1 Copy the emweb-aux-files directory from the "Avaya P330 Documentation and Utilities" CD to your local Web server. Please refer to your Web server documentation for full instructions.
- 2 Define the URL in the Avaya P330 using the following CLI command: **set web aux-files-url** *//IP address/directory name* where *//IP address/directory name* is the location of the directory from the previous step. Refer to Chapter 6 for further details of the command.

94 Avaya P333T User's Guide

# **AVAYA P333T**

## **SECTION 4: TROUBLESHOOTING AND MAINTAINING THE P330**

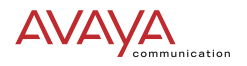
# Troubleshooting the Installation

## Troubleshooting the Installation

This section will allow you to perform basic troubleshooting of the installation. If you are unable to solve the problem after following the procedures in this chapter, please contact Avaya Technical Support. Refer to "How to Contact Us"for full details.

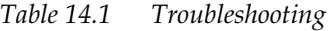

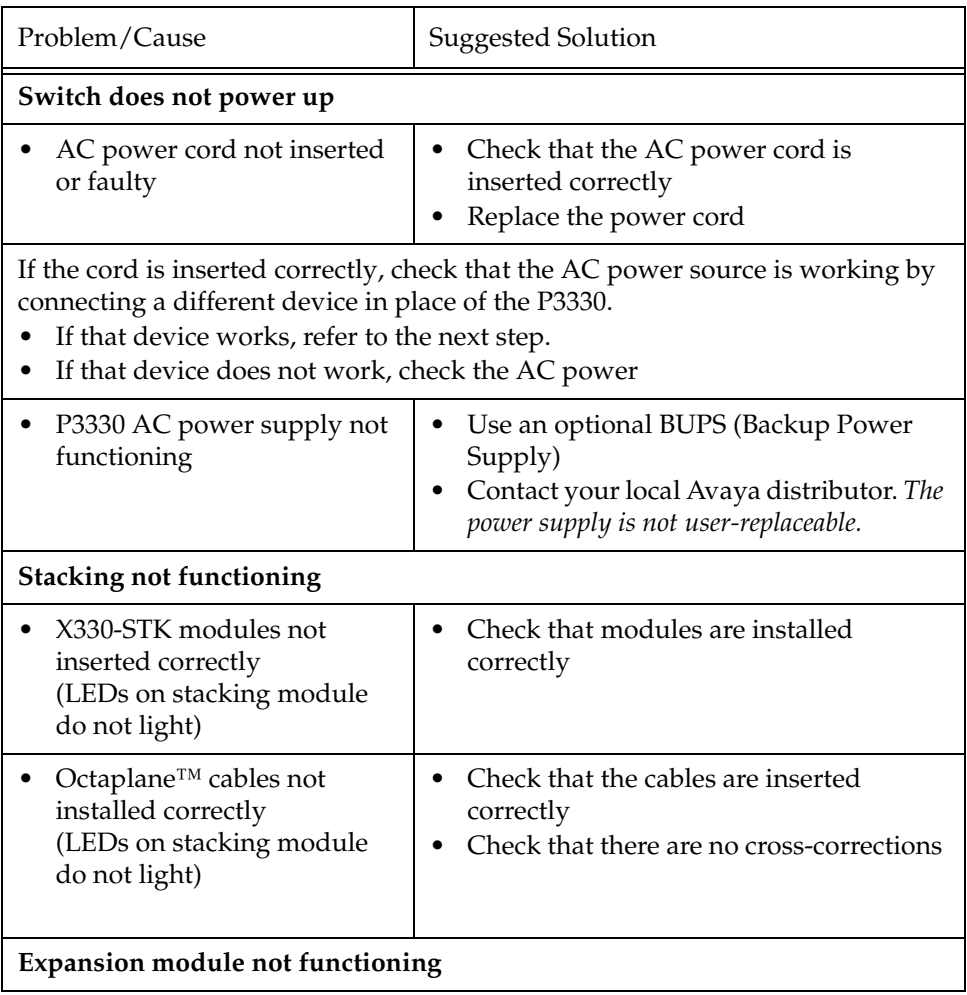

### *Table 14.1 Troubleshooting*

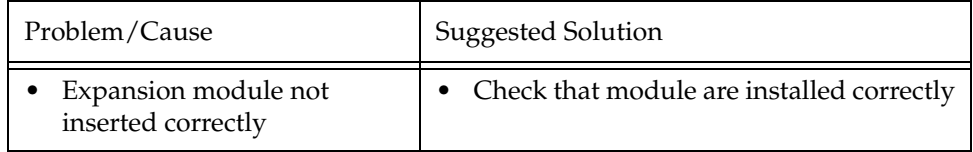

## Maintenance

### Introduction

This section provides basic maintenance information for the Avaya P330 switch and its components. For issues that are not covered in this chapter or in "Troubleshooting the Installation," please contact your Avaya representative.

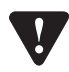

**Caution:** Please refer to "Before You Install the P330" before undertaking any of the procedures detailed in this section.

## Adding/Replacing an Expansion Sub-module

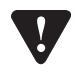

**Caution:** The expansion sub-modules contain components sensitive to electrostatic discharge. Do not touch the circuit board unless instructed to do so.

### **Adding an Expansion Sub-module to Avaya P330**

- 1 Remove the blanking plate or other sub-module (if installed).
- 2 Insert the sub-module gently into the slot, ensuring that the Printed Circuit Board (PCB) is aligned with the guide rails. The PCB *not* the metal base plate fits into the guide rail.
- 3 Firmly press the sub-module until it is completely inserted into the Avaya P330.
- 4 Gently tighten the two screws on the front panel of the expansion sub-module by turning them.

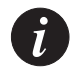

**Note:** The Avaya P330 switch must not be operated with the expansion slot open; the expansion sub-module slot should be covered with the supplied blanking plate if necessary.

### **Replacing an Existing Expansion Sub-module**

If an expansion sub-module is removed from the stack with the power supply on, all configuration definitions on expansion sub-modules are lost. Both procedures for replacing an expansion sub-module—with saving and without saving configuration definitions —follow:

Saving Configuration Definitions

- 1 Turn off the power supply.
- 2 Remove an expansion sub-module.
- 3 Insert another expansion sub-module.
- 4 Turn on the power supply.

Without Saving Configuration Definitions

- 1 Loosen the screws by turning the knobs.
- 2 Take hold of the two knobs (one near each side of the front panel) and pull gently but firmly towards yourself.
- 3 Insert another expansion sub-module or the blanking plate.

## Replacing the Stacking Sub-module

To replace the X330STK stacking sub-module:

- 1 Power to the switch may remain on.
- 2 Loosen the screws to the stacking sub-module by turning the knobs.
- 3 Take hold of the two knobs (one near each side of the front panel) and pull gently but firmly towards yourself.
- 4 Insert the new stacking sub-module gently into the slot, ensuring that the metal base plate is aligned with the guide rails. The metal plate—*not* the PCB of the X330STK— fits onto the guide rails.
- 5 Press the sub-module in firmly until it is completely inserted into the Avaya P330.

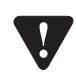

**Caution:** Ensure that the screws on the module are properly aligned with the holes in the chassis before tightening them.

6 Gently tighten the two screws on the side panel of the stacking module by turning the screws. **Do not use excessive force when tightening the screws.**

# Updating the Software

This section provides the basic procedure for downloading and updating the P330 system software.

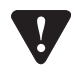

**Caution:** Please refer to "Before You Install the P330" before undertaking any of the procedures detailed in this section.

### Software Download

You can perform software download using the CLI or Avaya UpdateMaster (part of the Avaya Multi-Service Network Manager Suite).

#### **Obtain Software Online**

You can download the firmware and Embedded Web Manager from the "Software Download" section at www.avaya.com/support.

#### **Downloading Software**

Download the firmware and Embedded Web Manager as follows:

Use the command in the Avaya P330 CLI:

**copy tftp SW\_image <image-file> EW\_archive <filename> <ip> <mod\_num>**

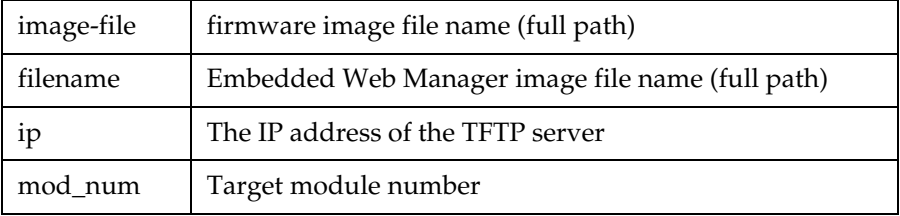

Please see the CLI Chapters of the User's Guides for related information.

**Note:** Upgrading from firmware Versions Below 2.4 When you upgrade the firmware from below version 2.4, you must upgrade in two steps: First upgrade to 2.4 and then upgrade to 3.x or higher. If you try to upgrade directly from any version below 2.4 to Version 3.x or higher, the upgrade will fail and you will get the following error message: file too big.

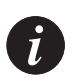

**Note:** Please download both the new Avaya firmware and the new Embedded Web Manager versions. Whichever version of the firmware you decide to run, always be sure to match the correct firmware and Embedded Web Manager versions.

## Download New Version without Overwriting Existing Version

Sometimes it is desirable to upgrade to a new software version while retaining the option of booting from the previous version. The following process copies the previous version from memory Bank B to Bank A, and download the new version to Bank B. This process accomplishes the following:

- prevents the embedded web image-file from being downloaded into Bank A by providing a non-existant file name for the Embedded Web image file.
- preserves the old version in Bank A
- allows the user to boot from either Bank A or Bank B (i.e., using either the old or new software version)

**Note:** In normal operation, the Embedded Web file should be copied to Bank A, and the new software version should be downloaded to Bank B. This process copies the old software version to Bank A and the new software version to Bank B, and allows the user to boot from either version via the set boot bank command.

To perform this process:

copy tftp SW\_image <new\_ver\_file> EW\_image <dummy\_file\_name> <TFTP\_server\_IP\_addr> <module\_number>

Example:

copy tftp SW\_image c:\versions\p330\p333t EW\_image  $\times$  149.49.138.170 1

**Note:** Since file "x" doesn't exist the Embedded web image will not be downloaded.

## How to Contact Us

To contact Avaya's technical support, please call:

### **In the United States**

Dial 1-800-237-0016, press 0, then press 73300.In the EMEA (Europe, Middle East and Africa) Region

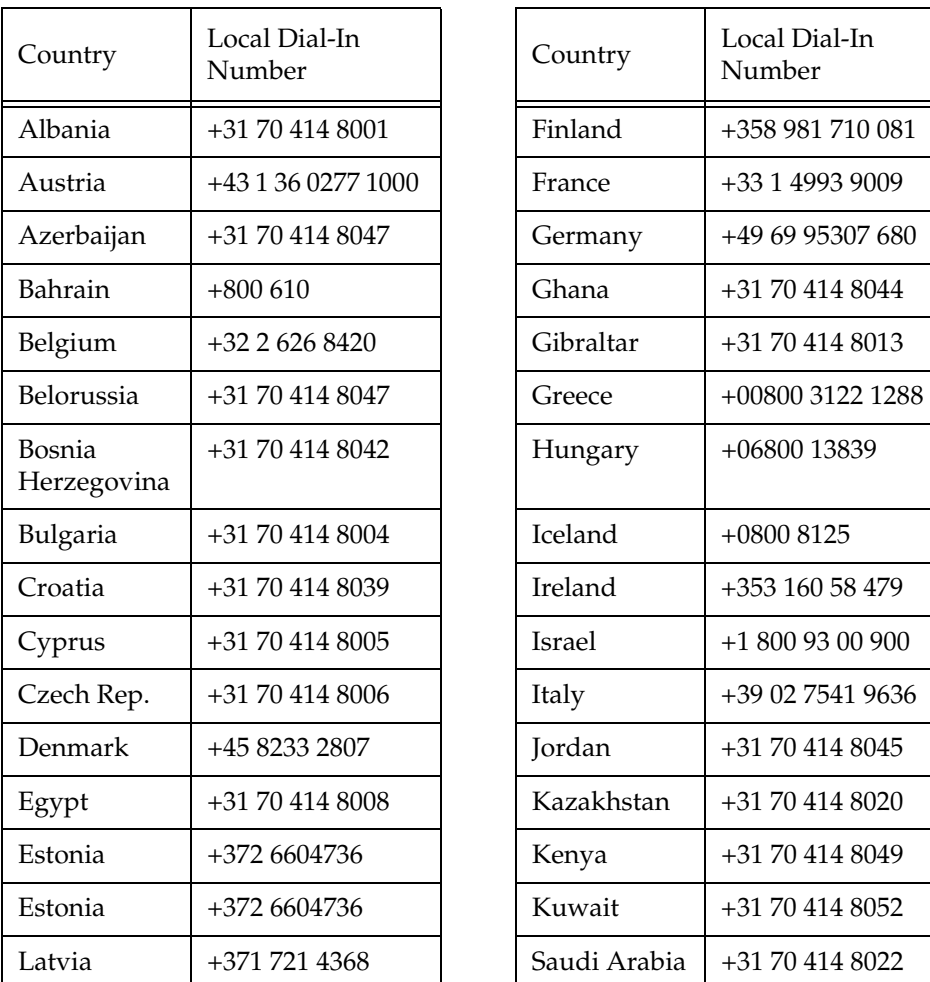

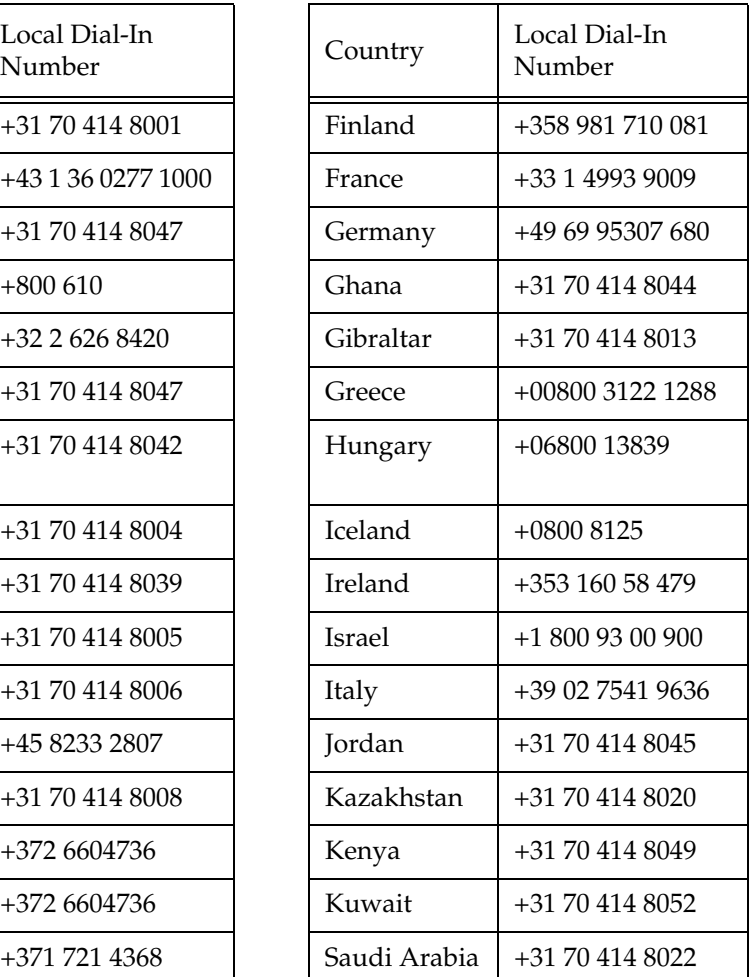

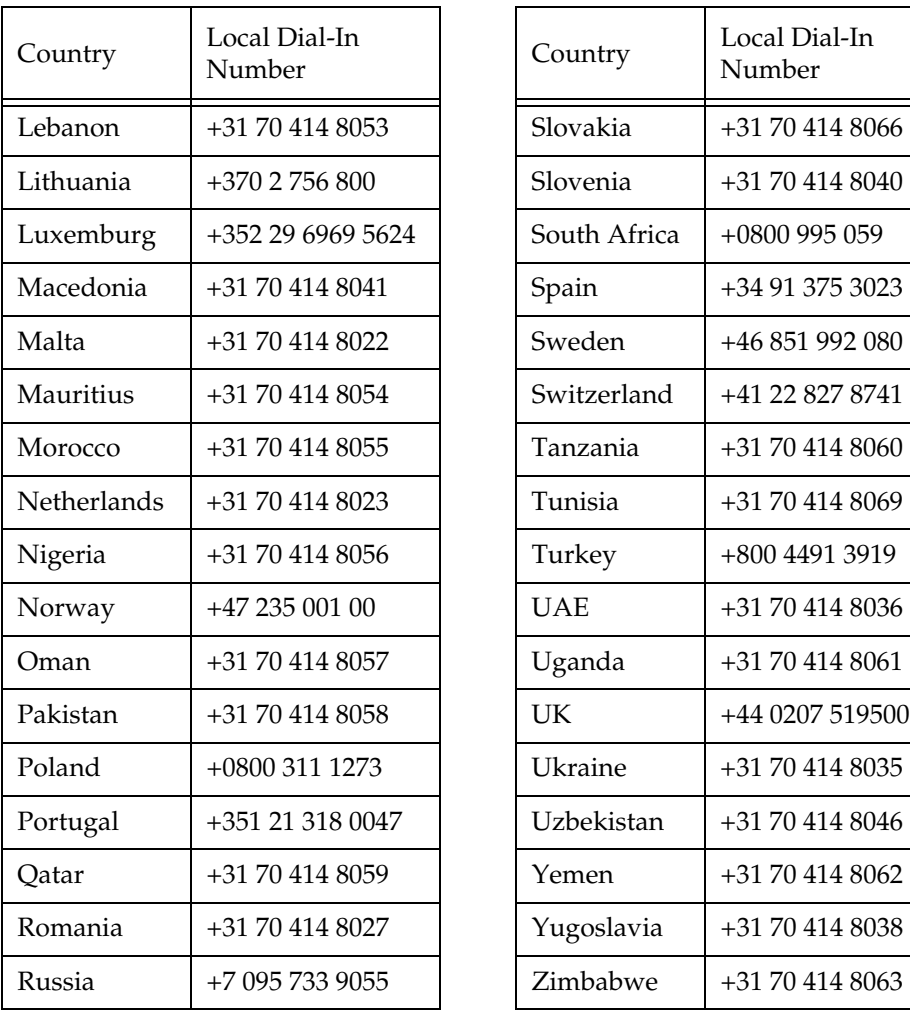

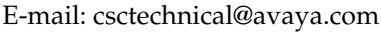

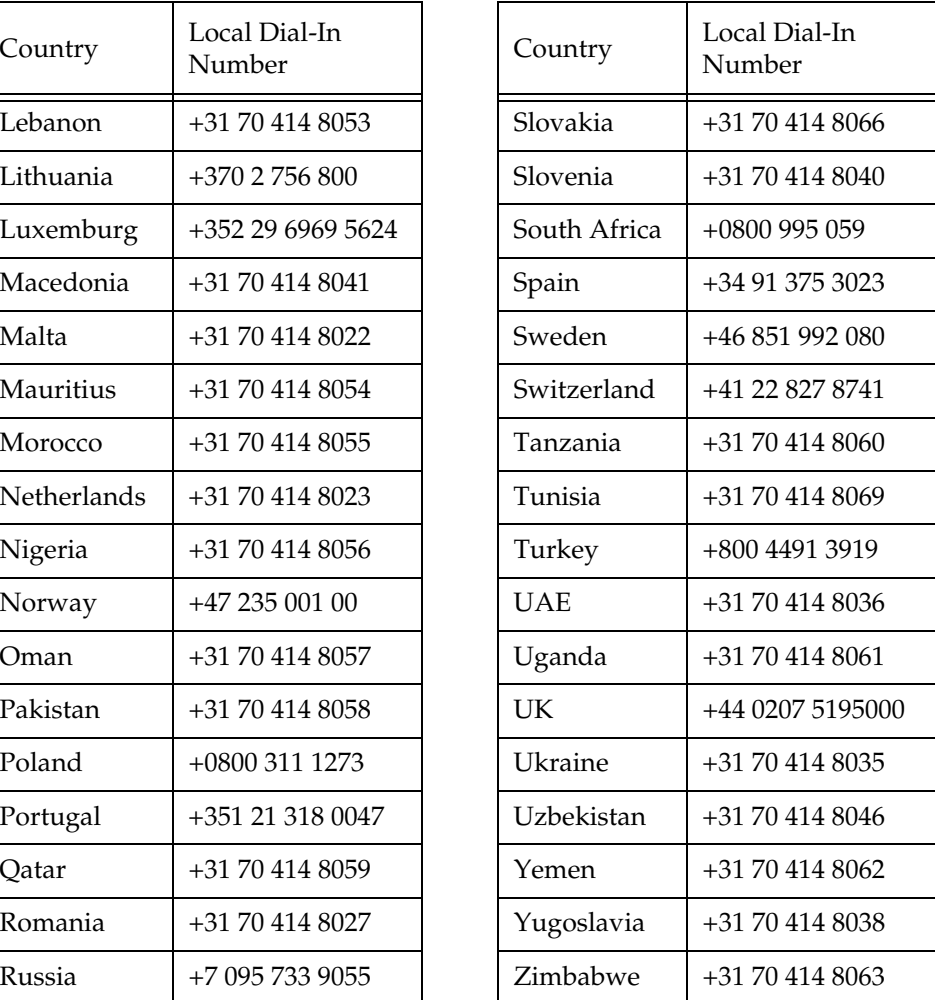

### **In the AP (Asia Pacific) Region**

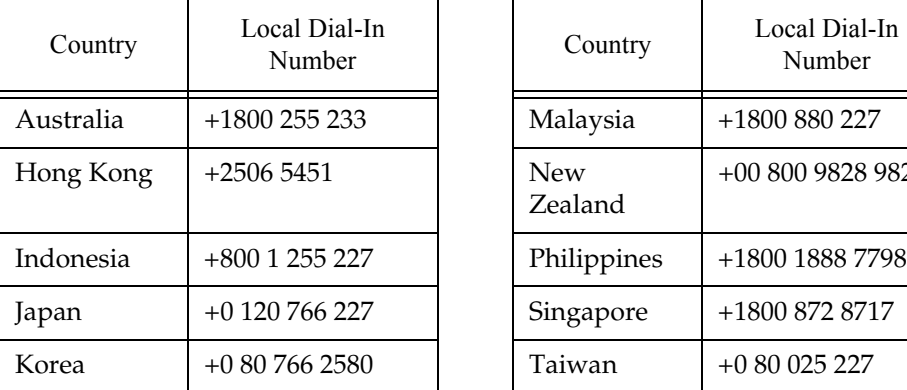

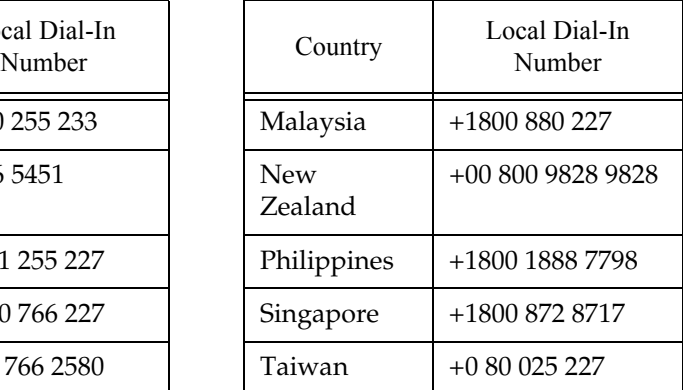

E-mail: sgcoe@avaya.com

### **In the CALA (Caribbean and Latin America) Region**

E-mail: caladatasupp@avaya.com Hot Line:+1 720 4449 998 Fax:+1 720 444 9103

For updated information, visit www.avaya.com/support and click "Global Support Organization (GSO)".

© 2003 Avaya Inc. All rights reserved. All trademarks identified by the ® or TM are registered trademarks or trademarks, respectively, of Avaya Inc. All other trademarks are the property of their respective owners.